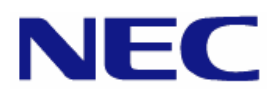

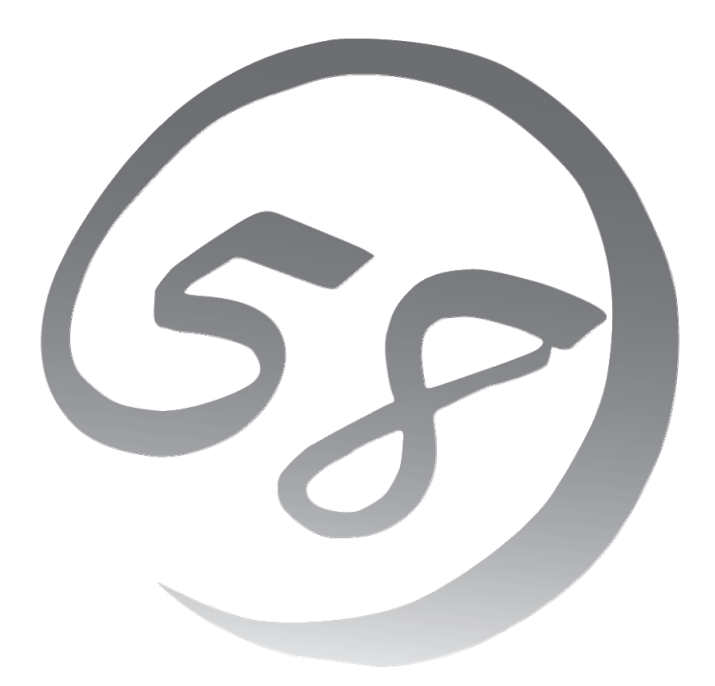

**NEC Express** サーバ **Express5800** シリーズ **Express5800/ Express5800/ Express5800/**

Red Hat<sup>®</sup> Enterprise Linux<sup>®</sup> 4 インストレーションサプリメントガイド

> 2010 年 11 月 第三版 LinuxONL-00086-C

#### 商標について

- Linux は Linus Torvalds 氏の日本およびその他の国における商標または登録商標です。
- Red Hat、Red Hat Enterprise Linux は、米国 Red Hat, Inc.の米国およびその他の国における商標ま たは登録商標です。
- LSI および LSI ロゴ・デザインは、LSI 社の商標または登録商標です。
- EXPRESSBUILDER®、ESMPRO、CLUSTERPRO、StoragePathSavior は日本電気株式会社の登 録商標です。

記載の会社名および商品名は各社の商標または登録商標です。

#### オペレーティングシステムの表記について

Red Hat Enterprise Linux 4 は、Red Hat Enterprise Linux 4 製品の Red Hat Enterprise Linux AS 4 および Red Hat Enterprise Linux ES 4 の総称です。

#### ご注意

- (1) 本書の内容の一部または全部を無断転載することは禁止されています。
- (2) 本書の内容に関しては将来予告なしに変更することがあります。
- (3) 本書に記載されている画面などは、予告なく変更されている場合がありますので、変更されている場合は 適宜読み替えてください。
- (4) 弊社の許可なく複製・改変などを行うことはできません。
- <span id="page-1-0"></span>(5) 本書の内容について万全を期して作成しておりますが、万一ご不審な点や誤り、記載もれなどお気づきの ことがありましたら、お買い求めの販売店にご連絡ください。
- (6) 運用した結果の影響については [\(5\)](#page-1-0)項に関わらず責任を負いかねますのでご了承ください。

## はじめに

本書では、以下のオペレーティングシステム(以降、OS と略す)をインストールする方法について記載してい ます。

- Red Hat Enterprise Linux ES 4 (x86/EM64T)
- Red Hat Enterprise Linux AS 4 (x86/EM64T)

また、以下の本体装置を対象としています。

- Express5800/B120b
- Express5800/B120b-d
- Express5800/B120b-Lw

本書の手順に従いインストールを行うと、以下のマイナーリリースレベルの OS がインストールされます。

• Red Hat Enterprise Linux 4.8 (x86/EM64T)

※ 「Express5800/B120b-Lw [N8400-098]」の本体装置は、本書の対象外です。 Red Hat Enterprise Linux 4 をマニュアルセットアップでインストールする場合は、 以下のドキュメントを参照してください。 「Express5800/B120a/B120a-d/B120b-Lw Red Hat Enterprise Linux 4 インストレーションサプリメントガイド」 格納先: 「EXPRESSBUILDER」DVD /003/doc/lnx/jp/lnx\_rhel4\_7.pdf

Express5800 シリーズに上記 OS をインストールするためには、以下の 2 つの方法があります。

#### ■シームレスセットアップ

「Linux サービスセット」をご購入されたお客様向けに提供する Linux 簡易インストーラを使用するイン ストール方法です。

「EXPRESSBUILDER」DVD を使用し、RAID システムの構築や OS、各種アプリケーションのインス トールに必要な情報を選択・入力すると、後は簡易的な操作でインストールできます。

シームレスセットアップでは工場組み込み出荷(以降、BTO と略す)状態に復元されますが、パーティシ ョンや root パスワードの設定、およびインストールするアプリケーションを選択することができます。また、 Linux Recovery パーティションがない場合、シームレスセットアップ時に Linux Recovery パーティショ ンを作成することもできます。パッケージについてはインストール後、rpm コマンド、またはパッケージマネ ージャで追加および削除が可能です。

シームレスセットアップについては、本体装置添付の「 Express5800/B120b 」または 「Express5800/B120b-Lw 向けの「ユーザーズガイド」を参照してください。

※ 「Express5800/B120b-d」は BTO およびシームレスセットアップには対応しておりません。 OS をインストールする場合は、下記のマニュアルセットアップの項目を参照してください。

#### ■マニュアルセットアップ

OS や各種アプリケーションのインストール、初期設定などをひとつひとつ手作業で行うインストール方 法です。インストールするパッケージの選択など、高度な設定を行う場合は、本書に記載している手順に 従い、マニュアルセットアップを実施してください。

「Linux サービスセット」をご購入されたお客様には、簡易的な操作でインストールできるシームレスセットア ップを推奨します。パッケージの選択など、詳細な設定を行う場合は、マニュアルセットアップを実施してくださ い。

# ご利用前に

本書は、Linux の基本的な取り扱いについて十分な知識を持ったお客様を対象としています。

弊社では、導入・運用時の手間やリスクを軽減できる製品として、Linux(ディストリビューション)とサポートサ ービスなどを組み合わせた「Linuxサービスセット」を提供しております。詳細については、「[5](#page-34-0) [付録](#page-34-0)」の「[5.6](#page-47-0)  Linuxサービスセットについて」を参照してください。

「Linuxサービスセット」を未購入のお客様が本書をご利用になる場合は、以下のことをご了承の上、ご利用 ください。

- インストール時のヘルプデスク対応およびトラブル対応などに関するお問い合わせにはお答えできませ  $h_n$
- 導入・運用を行ったことにより損害が生じた場合でも、弊社ではその損害について責任を負いません。

ただし、ディストリビューション、カーネル、ドライバに依存しないハードウェアサポートは、 ExpressSupportPack などの各種保守サービスにてご提供いたします。

## 本書で使用する記号について

本書では、以下の記号を使用します。それぞれの記号の意味は以下のとおりです。

●重要 インストールを行う際に守らなければならない事柄や特に注意が必要な点を示します。 日ビント 知っておくと役に立つ情報などを示します。

# 参考資料

以下の情報は本書作成時点のものです。変更されている場合は適宜読み替えてください。

#### ■レッドハット株式会社公開資料

- 「Red Hat Enterprise Linux 4 インストールガイド」
	- Red Hat Enterprise Linux 4 のインストールに関して、準備などの基本概念やステップバイステッ プのインストール手順など、Red Hat Enterprise Linux 4 のインストールを行う際に有用な情報が 記載されております。

「Red Hat Enterprise Linux 4 インストールガイド」は、以下の手順で入手できます。

- (1) レッドハット株式会社(<https://www.jp.redhat.com/>)にアクセスしてください。
- (2) "サポート"タブメニューの"ドキュメント"をクリックしてください。
- (3) "Red Hat Enterprise Linux 5 / Red Hat Enterprise Linux 4"の"マニュアル・リリースノート等"をクリ ックしてください。
- (4) "Red Hat Enterprise Linux 4 ドキュメント"の"インストールガイド x86, Itanium™, AMD64 と Intel® Extended Memory 64 Technology (Intel® EM64T)"をクリック、または下段の"PDF"、 "RPM"、"HTML Tarball"からダウンロードしてください。

#### ■「EXPRESSBUILDER」DVD に格納されている資料

以下の資料は「EXPRESSBUILDER」DVD のオートランで起動するメニューで [B120a/B120a-d/B120b/B120b-d/B120b-Lw]を選択し、参照してください。

- 「README\_LINUX(Linux のインストールに関する README)」 BTO 時や「EXPRESSBUILDER」DVD を使用したセットアップ時に行っている初期設定処理、お よび設定の変更方法、追加アプリケーションなどについて記載しています。
- 「ユーザーズガイド」

シームレスセットアップ(B120b-d は未対応)、アプリケーションおよびハードウェア構成などについて 記載しています。

- 「ESMPRO/ServerAgent(Linux 版)インストレーションガイド」 ESMPRO/ServerAgent とサーバマネージメントドライバ(OpenIPMI)のインストールについて記載 しています。
- 「Universal RAID Utility Ver2.3 ユーザーズガイド」 Universal RAID Utility のインストールおよび操作方法、機能について記載しています。

#### ■インストールディスクに格納されている資料

インストールディスクについては、「[3.1.2](#page-15-0) [インストールディスク作成方法」](#page-15-0)を参照してください。

•  $[RELEASE\text{-}NOTES\text{-}ia(HTML)]$ ,  $[RELEASE\text{-}NOTES\text{-}UM\text{-}ia(HTML)]$ Red Hat Enterprise Linux 4 についての情報が記載されており、アップデートごとに用意されてお ります。インストールディスクの1枚目を参照してください。

#### ■「Linux サービスセット」に同梱されている資料(「Linux サービスセット」をご購入のお客様のみ)

• 「初期設定および関連情報について」 BTO 時の初期設定および関連情報について記載しています。

## カーネルの呼称について

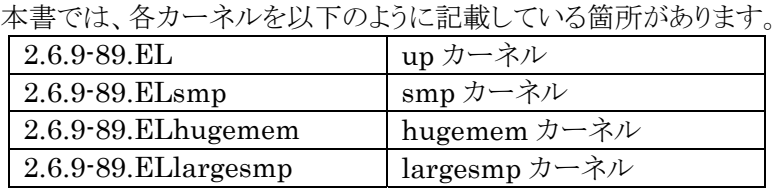

# コマンドについて

本書に記載されている"#"は、コマンドプロンプトを示しています。記載されているコマンドは root ユーザで 実行してください。

コンソール端末ではコマンドの表示する日本語のメッセージが表示できませんので、X Window System の GNOME端末などを使用してください。または、以下のコマンドを実行し、言語設定を英語に変更してください。 (コマンド実行後はメッセージが英語で表示されます。)

# export LANG=C

また、リモートから接続を行う場合は UTF-8 に対応した端末エミュレータを使用してください。

# 増設オプションボードのドライバについて

増設オプションボードをご使用になる場合は、別途カーネルバージョンに対応したドライバが必要になる場 合がありますので、必要に応じて入手してください。

NEC コーポレートサイトで公開しているドライバは、以下の手順で入手できます。

※以下の手順は本書作成時点のものです。変更されている場合は適宜読み替えてください。

- (1) NEC コーポレートサイトの「ドライバ情報一覧」へアクセスしてください。 <https://www.express.nec.co.jp/linux/supported-driver/top.html>
- (2) 表示されたページ内の表から、ご使用の「OS/ハードウェア」に対応する"詳細"をクリックしてください。
- (3) 表示されたページ内の表から、ご使用の「ドライバ名」と「OS リビジョン」に対応する記号をクリックしてくだ さい。
- (4) カーネルバージョンに対応したドライバをダウンロードしてください。

また、NEC コーポレートサイトの「知って得するお役立ち情報」にて、よく使用される増設オプションボード に関してお客様から頂いたご質問、知っていれば役に立つ内容などを紹介しておりますので、あわせてご確 認ください。

• NEC コーポレートサイト 「知って得するお役立ち情報」 <https://www.express.nec.co.jp/linux/supported-help/index.html>

# 工場組み込み出荷時の初期設定および関連情報

「Linuxサービスセット」に添付されている「初期設定および関連情報について」にBTO時の初期設定およ びサポートについての関連情報を記載しています。「初期設定および関連情報について」は、「[4](#page-24-0) [インストール](#page-24-0) [後の設定](#page-24-0)」の完了後、追加の設定などを行う場合に必要になりますので大切に保管してください。

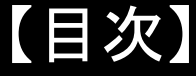

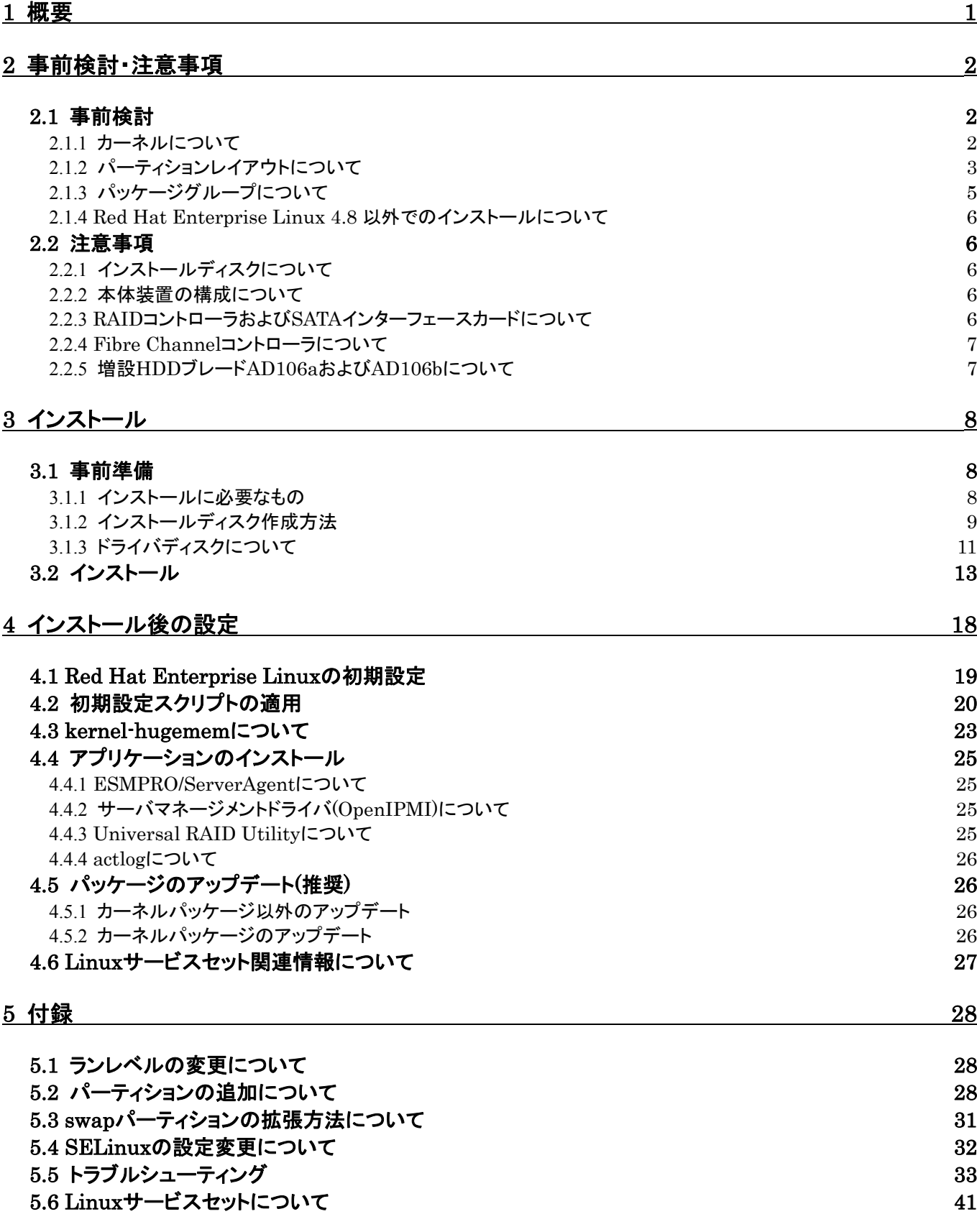

<span id="page-7-1"></span><span id="page-7-0"></span>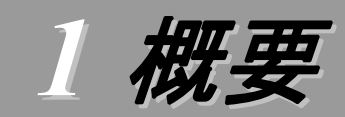

各章では、以下の内容を記載します。

#### [2](#page-8-1) [事前検討・注意事項](#page-8-1)

この章では、事前に検討が必要な事項および注意が必要な事項について記載しています。

パーティションレイアウトでは、インストール時に割り当てることが可能なマウントポイントや最低限必要 なパーティションサイズについて記載しています。特にパーティションレイアウトについては、インストール 後の変更が難しいため、今後のシステムの運用を考慮し、事前に検討することをお勧めします。

パッケージグループでは、インストール時に選択できるパッケージグループについて記載しています。 システムの運用に必要なパッケージを事前に検討することをお勧めします。

注意事項では、インストール時に注意が必要な事項について記載しています。

#### [3](#page-14-1) [インストール](#page-14-1)

この章では、OS のインストールに際して事前に準備が必要な内容、および基本的なインストール手順 について記載しています。

インストールに際して事前に準備が必要な内容として、インストールディスクの作成方法およびドライバ ディスクの作成方法について記載しています。Red Hat Enterprise Linux 4 をインストールする時に使 用するインストールディスクについては、装置により異なります。必ずインストールディスクを確認の上、イ ンストールを行ってください。

また、インストールでは基本的なインストール手順について記載しています。システムの目的により、イ ンストール手順は異なりますので、システムの目的に合った設定でインストールを行ってください。

#### [4](#page-24-0) [インストール後の設定](#page-24-0)

この章では、初期設定スクリプトの適用、カーネルの追加インストール、パッケージのアップデートおよ びアプリケーションについて記載しています。

初期設定スクリプトの適用では、カーネルドライバの適用およびシステムの各種設定を行います。シス テムを安定稼働させるため、必ず初期設定スクリプトを適用してください。

追加でカーネルをインストールする場合の判断基準やインストール手順、パッケージのアップデートに ついて記載しています。システムの利用状況を考慮し、必要と判断した場合は、カーネルの追加インスト ールおよびパッケージのアップデートを行ってください。

また、システム運用に必要なアプリケーションの情報、Linuxサービスセット関連情報についても記載し ています。

#### [5](#page-34-0) [付録](#page-34-0)

この章では、ランレベルの変更、パーティションの追加手順、swap パーティションの拡張方法、および SELinux の設定変更について記載しています。

また、インストール時に発生する可能性があるトラブルへの対処やユーザサポートについても記載して います。

インストール時に障害が発生した場合、該当する項目がないか確認してください。

# <span id="page-8-1"></span><span id="page-8-0"></span>*2* 事前検討・注意事項

事前に検討が必要な事項および注意が必要な事項を説明します。インストール前に必ずお読みください。

<span id="page-8-2"></span>2.1 事前検討<br>OS のインストール前にいくつかの項目を検討しておく必要があります。特にパーティションレイアウトに ついては、インストール後の変更が難しいため、今後のシステムの運用を考慮し、事前に検討することを お勧めします。

#### <span id="page-8-3"></span>**2.1.1** カーネルについて

本書に従って Red Hat Enterprise Linux 4 をインストールした場合、以下のカーネルがインスト ールされます。初期状態で起動するカーネルについては以下の表を参照してください。

また、hugememカーネルは論理CPU数、搭載メモリ容量に関わらずインストールされません。 hugememカーネルのインストールについては、「[4.3 kernel-hugemem](#page-29-1)[について」](#page-29-1)を参照してくださ い。

以下の「インストールされるカーネル」は、Red Hat Enterprise Linux 4.8 でインストールされるカ ーネルのバージョンです。

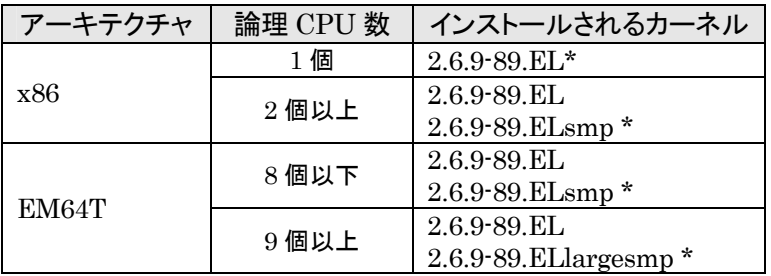

\* 初期状態で起動するカーネル

レッドハット株式会社がサポートしている各カーネルの最大メモリ容量は以下のとおりです。

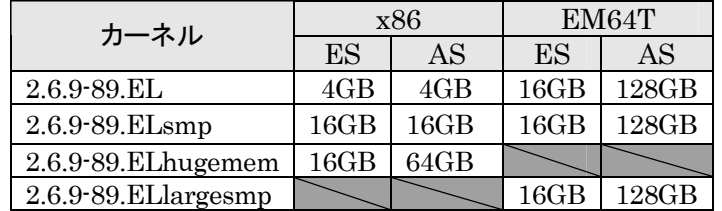

#### パ ● 重要

#### ・EM64T環境の場合

2.6.9-89.ELsmpのカーネルでは、本体装置のプロセッサ(CPU)とカーネルの組み合わせ により、CPUが正常に認識されないという問題が発生する可能性があります。 本現象は、 2.6.9-89.ELlargesmpのカーネルでは問題が発生しないことが確認されておりますので、 「 [4.2](#page-26-1) [初期設定スクリプトの適用」](#page-26-1)の EM64T の場合をご参照いただき、必ず 2.6.9-89.ELlargesmpのカーネルをインストールしてください。

2.6.9-89.ELsmpカーネルは、上記問題が発生する可能性があるため、使用しないようにし てください。

#### <span id="page-9-1"></span><span id="page-9-0"></span>**2.1.2** パーティションレイアウトについて

インストール時には、以下のマウントポイントおよび任意のマウントポイントに対して、パーティショ ンを割り当てることができます。

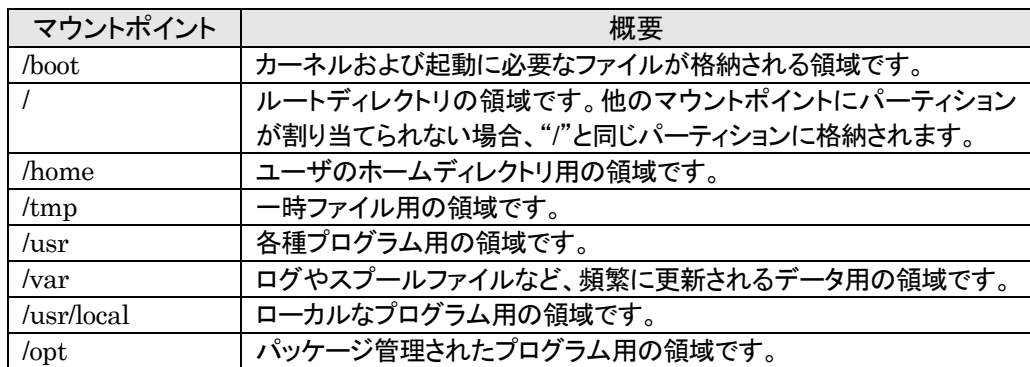

※ diskdump機能を使用する場合には、diskdump専用のパーティションが必要です。 NECサポートポータルの下記を参照し、領域の作成を行ってください。 diskdump/kdumpについて <https://www.support.nec.co.jp/View.aspx?id=3140001260>

すべてのマウントポイントに対し、パーティションを割り当てる必要はありませんが、システムの目的、 負荷およびメンテナンスなどを考慮し、パーティションを割り当ててください。

例えば、ウェブサーバとしてシステムを運用する場合、"/var"にログが大量に格納される可能性が あります。"/"と同じパーティションを使用すると、大量のログによりパーティションに空き容量がなくな り、システムが正常に運用できなくなる可能性があります。このような場合、"/var"を別パーティション として割り当てることをお勧めします。

前述のマウントポイントに割り当てるパーティション以外に swap パーティションが必要です。swap パーティションは仮想メモリのサポートに使用されます。システムが処理しているデータを格納するメ モリが不足した場合にデータは swap パーティションに書き込まれます。

swap パーティション、/boot パーティションのサイズは、以下の情報を目安に確保してください。

#### swap パーティション(256MB 以上:レッドハット株式会社推奨)

本体装置の搭載メモリ容量より、以下の算出式から swap パーティションサイズを求めてくだ さい。搭載メモリ容量が大きい場合、swap をほとんど使用しないことも考えられます。システム の目的および負荷などにより、適切なサイズを確保してください。

また、システムの運用中に free コマンドで swap の使用状況を確認することができます。 swap の使用率が高い場合は、swap パーティションの拡張やメモリの増設を検討してください。

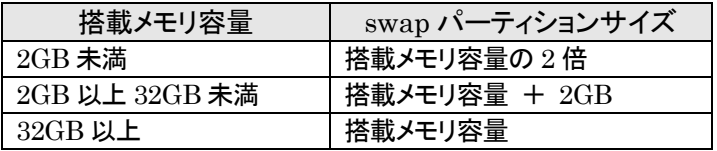

※ 搭載できるメモリ容量は本体装置により異なります。

※ 算出式はレッドハット株式会社公開資料の「Red Hat Enterprise Linux 4 イン ストールガイド」より引用しています。

#### 9重要

搭載メモリ容量と比較しディスク容量が少ない場合、上記算出式で求めた swap パ ーティションサイズが確保できない可能性があります。また、swap パーティションサイ ズが大きい場合、他のパーティションを圧迫してしまうことや、パフォーマンスが低下 する恐れがあります。上記算出式は目安ですので、システムの運用に合わせ swap パーティションサイズを決定してください。

#### /boot パーティション(100MB 以上:レッドハット株式会社推奨)

/boot パーティションはディスクの先頭に作成し、セキュリティ修正やバグ修正された最新のカ ーネルを追加インストールする場合がありますので、200MB~300MB 程度のパーティションサ イズを確保することをお勧めします。

また、/boot パーティションの空き容量が不足した場合は、不要なカーネルパッケージを削除 してください。

#### AOLント

#### ・BTO 時のパーティションレイアウトについて

BTO 時に設定しているパーティションレイアウトは、以下のとおりです。 LVM 機能については、システム安定性向上のため、BTO 時には使用しておりません。 必要な場合のみ使用することをお勧めします。

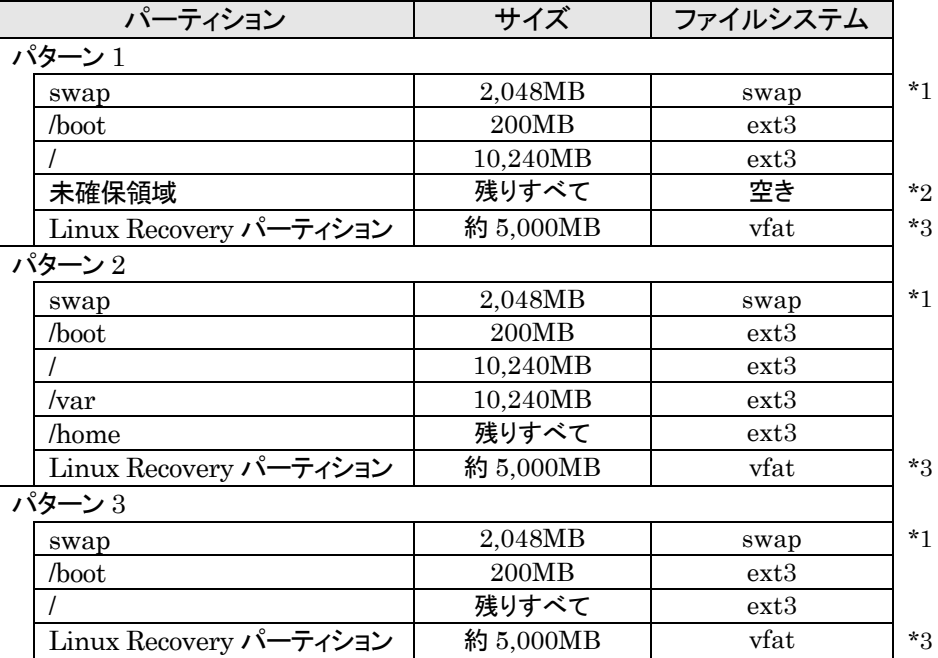

\*1 swap パーティションサイズは搭載メモリ容量の 2 倍(最大 2,048MB)で確保していま す。

\*2未確保領域にパーティションの追加やswapパーティションを拡張する手順については、 「[5](#page-34-0) [付録](#page-34-0)」を参照してください。

\*3 シームレスセットアップで使用するパーティションです。シームレスセットアップについて は、「ユーザーズガイド」を参照してください。

#### <span id="page-11-1"></span><span id="page-11-0"></span>**2.1.3** パッケージグループについて

Red Hat Enterprise Linux 4 のインストール時に選択できるパッケージグループは以下のとおり です。システムの目的に合わせて、パッケージを選択してください。また、表中の√印は、BTO 時に 選択しているパッケージグループを示しています。

#### AOLント

BTO時は、アプリケーションを使用するために必要なパッケージを追加インストールしてい ます。アプリケーションをインストールする場合は、OSのインストール完了後、「[4.4](#page-31-1) [アプリケ](#page-31-1) [ーションのインストール」](#page-31-1)を参照し、必要なアプリケーションおよび追加パッケージをインスト ールしてください。

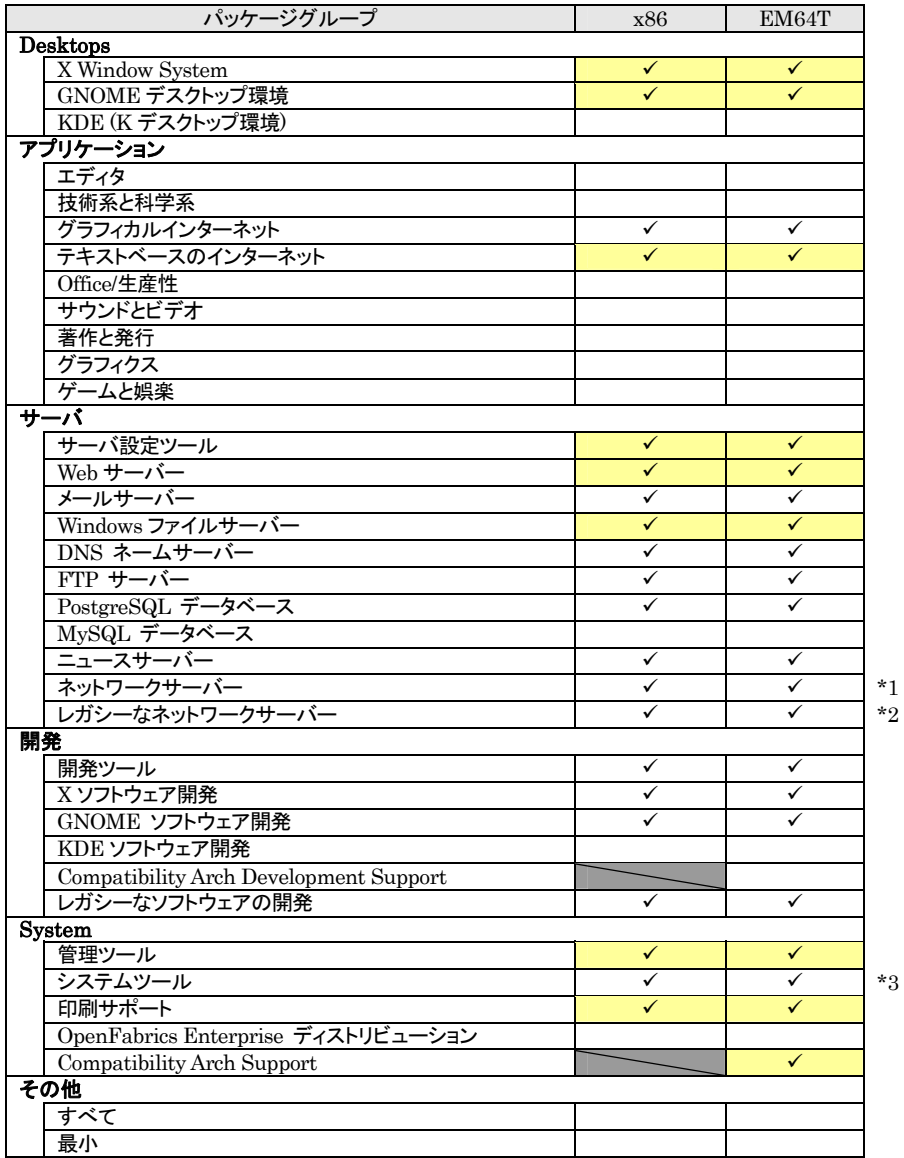

■は、パッケージグループの選択ができません。

 $\Box$  は、Red Hat Enterprise Linux 4 のデフォルトで選択されているパッケージグループです。 \*1 詳細をクリックし、以下のパッケージを追加で選択しています。

- "dhcp-DHCP(Dynamic Host Configuration Protocol)サーバーとリレーエージェント" \*2 詳細をクリックし、全てのパッケージを選択しています。
- \*3 詳細をクリックし、以下のパッケージのみを選択し、その他のパッケージはすべてチェックを外し ています。
	- "sysstat-システム監視コマンドの sar と iostat"

#### <span id="page-12-1"></span><span id="page-12-0"></span>**2.1.4** Red Hat Enterprise Linux 4.8 以外でのインストールについて

本書の内容は、Red Hat Enterprise Linux 4.8 のインストールディスクを使用し、マニュアルセッ トアップを実施する手順について記載しています。Red Hat Enterprise Linux 4.8 以外のインスト ールディスクを使用し、マニュアルセットアップを実施した場合は、初期設定スクリプトの適用に失敗 します。必ずRed Hat Enterprise Linux 4.8のインストールディスクを使用し、マニュアルセットアッ プを実施してください。

パッケージのアップデートを行う場合は、「[4.5](#page-32-2) [パッケージのアップデート](#page-32-2)[\(](#page-32-2)[推奨](#page-32-2)[\)](#page-32-2)」を参照してくださ い。

### <span id="page-12-3"></span><span id="page-12-2"></span>2.2 注意事項

インストール時に注意が必要な事項を説明します。事前に確認を行ってください。

#### **2.2.1** インストールディスクについて

インストール時には必ず Red Hat Enterprise Linux 4.8 のインストールディスクを使用してくださ い。

#### <span id="page-12-4"></span>**2.2.2** 本体装置の構成について

インストール時の本体装置の構成について、以下の点に注意してください。

- 増設HDDブレードAD106aまたはAD106bを接続する場合は、「[2.2.5](#page-13-2) [増設](#page-13-2)[HDD](#page-13-2)[ブレード](#page-13-2) [AD106a](#page-13-2)[および](#page-13-2)[AD106b](#page-13-2)[について](#page-13-2)」を参照してください。
- BTO で装置を購入後にオプションの追加接続を行っている場合は、BTO 時の構成に戻しイ ンストールを行ってください。

#### パロヒント

インストール後に再度オプションを接続する場合には、必要に応じてドライバを適用 してください。

- 複数のハードディスクドライブが接続されている場合は、OS をインストールするハードディス クドライブを 1 つだけ接続しインストールを行ってください。複数のハードディスクドライブを接 続する場合は、インストール完了後、本体装置にハードディスクドライブを接続してください。
- RAID コントローラ配下のハードディスクドライブにインストールする場合は、論理ドライブを複 数作成せず、1つだけ作成しインストールを行ってください。複数の論理ドライブを作成する場 合は、インストール完了後、RAID コントローラ添付の説明書を参照し、追加作成してくださ い。
- OS をインストールするハードディスクドライブ("/"および"/boot"を配置するドライブ)に、 2,097,152MB(2TB)以上の容量のものを使用することはできません。2,097,152MB(2TB) 以上の容量のものを使用した場合、正常に OS をインストールできません。OS をインストール するハードディスクドライブは、2,097,152MB(2TB)未満の容量のものを使用してください。

#### <span id="page-12-5"></span>**2.2.3** RAIDコントローラおよびSATAインターフェースカードについて

RAID コントローラを使用する場合、「ユーザーズガイド」および RAID コントローラ添付の説明書 を参照し、RAID システムを構築してください。

また、Red Hat Enterprise Linux 4 では、SATA インターフェースカードのオンボードディスクア レイ機能(LSI Embedded MegaRAID™)を使用できません。本機能を有効にしている場合は、「ユ ーザーズガイド」を参照し、無効にしてください。

#### <span id="page-13-1"></span><span id="page-13-0"></span>**2.2.4** Fibre Channelコントローラについて

Fibre Channel コントローラを使用する場合、別途ドライバの設定が必要になる場合がありますの

- で、NEC コーポレートサイトで公開しているドライバ設定を参照してください。 ※ 以下の手順は本書作成時点のものです。変更されている場合は適宜読み替えてください。
	- 1. NEC コーポレートサイトの「Linuxドライバ情報Q&A集」へアクセスしてください。 <https://www.express.nec.co.jp/linux/supported-driver/faq/faq.html>
	- 2. 表示されたページから、"Fibre Channel コントローラ"をクリックしてください。
	- 3. 表示されたページから、ご使用の「Fibre Channel コントローラ」と「OSリビジョン」に対応する "増設した時のドライバ設定方法"をクリックしてください。
	- 4. 表示されたページ内容を参照し、ドライバの設定が必要な場合は、手順に従い設定してくだ さい。

#### <span id="page-13-2"></span>**2.2.5** 増設HDDブレードAD106aおよびAD106bについて

増設 HDD ブレード AD106a および AD106b を接続する場合には、以下の点に注意してくださ い。

#### B120b, B120b-Lw に OS をインストールする場合

- 増設 HDD ブレード AD106a または AD106b を取り外し、インストールを行ってください。
- OS インストール後に増設 HDD ブレード AD106a または AD106b を接続すると、ハードディ スクドライブのデバイス認識順番が入れ替わる場合があります。デバイス名を使用したパーテ ィションへのアクセス時には、注意してください。

※下記は、本体装置のハードディスクドライブが 1 つ、増設 HDD ブレード AD106a または AD106b で論理ドライブを 1 つ確保した場合のデバイス名割り当ての例です。

#### 増設 HDD ブレード AD106a または AD106b 未接続時

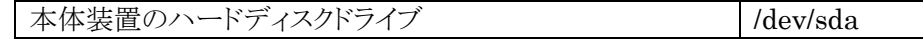

#### 増設 HDD ブレード AD106a または AD106b 接続時

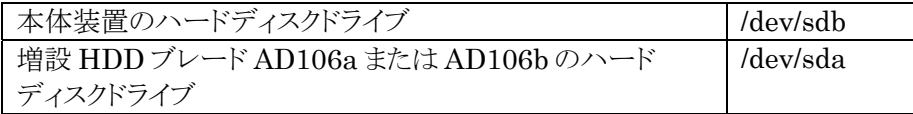

#### B120b-d に OS をインストールする場合

- 論理ドライブを 1 つだけ作成しインストールを行ってください。複数の論理ドライブを作成する 場合は、インストール完了後、増設 HDD ブレード AD106a または AD106b のユーザーズガ イドを参照し、追加作成してください。
- OS をインストールする増設 HDD ブレード AD106a または AD106b 配下の論理ドライブ("/" および"/boot"を配置するドライブ)に、2,097,152MB(2TB)以上の容量のものを使用するこ とはできません。2,097,152MB(2TB)以上の容量のものを使用した場合、正常に OS をイン ストールできません。

#### ฦ๚๛๚

増設 HDD ブレード AD106a または AD106b を接続後に OS を起動した際に"kudzu"の メニュー画面が表示される場合があります。

"kudzu"のメニュー画面が表示された場合は、[Configure]を押し、増設 HDD ブレード AD106a または AD106b のハードウェア設定を完了してください。

#### AOヒント

増設したハードディスクドライブ上の未確保領域(空き領域)にパーティションを追加する手 順は、「[5.2](#page-34-3) [パーティションの追加について」](#page-34-3)を参照してください。

ディスク増設時の注意事項やディスク増設時に考慮が必要な項目を「[5.5](#page-39-1) [トラブルシューテ](#page-39-1) [ィング」](#page-39-1)に記載しています。

# <span id="page-14-1"></span><span id="page-14-0"></span>*3* インストール

<span id="page-14-2"></span>Express5800 シリーズに Red Hat Enterprise Linux 4 をインストールする方法について説明します。な お、インストールには、Red Hat Enterprise Linux 4.8 のインストールディスクを使用します。

## <span id="page-14-3"></span>3.1 事前準備

インストール前にご準備いただくものについて説明します。

#### **3.1.1** インストールに必要なもの

インストール時に以下のものが必要です。事前に準備してください。

#### ■レッドハット株式会社から入手するもの

- 「Red Hat Enterprise Linux 4 インストールガイド」
- インストールディスク
	- (作成方法は、「[3.1.2](#page-15-0) [インストールディスク作成方法」](#page-15-0)を参照してください。)

#### **アロヒント**

Red Hat Enterprise Linux 4.8向けの「Linuxメディアキット」をご購入のお客様は、 インストールディスクを作成する必要はありません。

#### Red Hat Enterprise Linux AS 4 x86 の場合

[Red Hat Enterprise Linux AS 4.8 (x86) Install Disc  $1 \sim 5$ ] または、「Red Hat Enterprise Linux AS 4.8 (x86) Install DVD」

#### EM64T の場合

[Red Hat Enterprise Linux AS 4.8 (EM64T) Install Disc  $1~5$ ] または、「Red Hat Enterprise Linux AS 4.8 (EM64T) Install DVD」

#### Red Hat Enterprise Linux ES 4 x86 の場合

[Red Hat Enterprise Linux ES 4.8 (x86) Install Disc  $1 \sim 5$ ] または、「Red Hat Enterprise Linux ES 4.8 (x86) Install DVD」

#### EM64T の場合

[Red Hat Enterprise Linux ES 4.8 (EM64T) Install Disc  $1 \sim 5$ ] または、「Red Hat Enterprise Linux ES 4.8 (EM64T) Install DVD」

#### ■本体装置に添付されているもの

- 「インストレーションサプリメントガイド」(本書)
- 「EXPRESSBUILDER」DVD

#### <span id="page-15-1"></span>■お客様にご準備いただくもの

- ディスプレイ
- キーボード
- マウス
- ドライバディスク用フロッピーディスクドライブ(Flash FDD を使用する場合は必要なし)
- ドライバディスク用リムーバブルメディア(フロッピーディスク 1 枚または Flash FDD)
- CD-R または、DVD-R への書き込みが可能な環境(インストールディスク用)
- 空の CD-R 媒体 5 枚

または、空の DVD-R 媒体 1 枚(インストールディスク用)

タヒント

インストールに使用するインストールディスクは、CD-R または DVD-R どちらか一方 をご準備ください。

### <span id="page-15-0"></span>**3.1.2** インストールディスク作成方法

Red Hat Enterprise Linux 4.8 のインストールディスクは、以下の手順に従い作成してくださ い。

※ 以下の手順は本書作成時点のものです。変更されている場合は適宜読み替えてください。

1. Webブラウザを使用し、Red Hat Network[\(https://rhn.redhat.com/](https://rhn.redhat.com/))にログインしてくださ い。

## ツロヒント

Red Hat Networkを利用するには、アカウントを作成し、レジストレーション番号 (RHN-ID)を登録する必要があります。レジストレーション番号(RHN-ID)を登録して いない場合や有効期限が切れている場合、ご購入されたサブスクリプションに対応 するソフトウェアチャンネルが表示されません。 「Linuxサービスセット」をご購入されたお客様は、以下のウェブサイトを参照し、レジ ストレーション番号(RHN-ID)を登録してください。

[RHEL]Red Hat Network利用手順

<https://www.support.nec.co.jp/View.aspx?id=3140001276>

- 2. ページ上部のメニューより"チャンネル"を選択してください。
- 3. 「ソフトウェアチャンネルの全一覧」ページ左部のメニューより"ソフトウェアのダウンロード"を 選択してください。
- 4. 「ソフトウェアチャンネル」よりダウンロードするチャンネルを選択してください。 Red Hat Enterprise Linux AS 4 x86 の場合 "Red Hat Enterprise Linux AS (v. 4 for 32-bit x86)" EM64T の場合 "Red Hat Enterprise Linux AS (v. 4 for 64-bit AMD64/Intel EM64T)"

```
Red Hat Enterprise Linux ES 4 
x86 の場合 
 "Red Hat Enterprise Linux ES (v. 4 for 32-bit x86)" 
EM64T の場合 
 "Red Hat Enterprise Linux ES (v. 4 for AMD64/Intel EM64T)"
```
<span id="page-16-0"></span>5. "最新のリリース"より、Install Disc  $N(N \nmid x, 1 \sim 5)$ または、Install DVD の ISO フォーマッ トイメージファイルをダウンロードしてください。

ゆロヒント

Red Hat Enterprise Linux 4.8 より新しいリリースがある場合は、"以前のリリース の ISO イメージの表示"から Red Hat Enterprise Linux 4.8 用の ISO フォーマ ットイメージファイルをダウンロードしてください。

- 6. ダウンロードしたISOフォーマットイメージファイルのmd5sumとダウンロードページに記載さ れているMD5 チェックサムが一致することを確認してください。一致していない場合は、再 度[5](#page-16-0).の手順を繰り返しダウンロードしてください。 Linux環境の場合、以下のコマンドでmd5sumを表示することができます。 # md5sum "*ISO* フォーマットイメージファイル名"
- 7. ダウンロードした ISO フォーマットイメージファイルを CD-R または、DVD-R に書き込み、イ ンストールディスクを作成してください。
- 8. 各インストールディスクに以下のように記入してください。

#### Red Hat Enterprise Linux AS 4 CD-R の場合

#### [Red Hat Enterprise Linux AS 4.8 (アーキテクチャ) Install Disc N DVD-R の場合

「Red Hat Enterprise Linux AS 4.8 (アーキテクチャ) Install DVD」

#### Red Hat Enterprise Linux ES 4 CD-R の場合

「Red Hat Enterprise Linux ES 4.8 (アーキテクチャ) Install Disc N DVD-R の場合

「Red Hat Enterprise Linux ES 4.8 (アーキテクチャ) Install DVD」

※ (アーキテクチャ)は、(x86)または(EM64T)を、<sup>N</sup> は、1~5 を記入

#### <span id="page-17-1"></span><span id="page-17-0"></span>**3.1.3** ドライバディスクについて

インストール時には、Red Hat Enterprise Linux 4.8 用のドライバディスクが必要になります。 本体装置でドライバディスクを作成する場合、以下の手順に従ってください。

#### パ ロヒント

本体装置以外でドライバディスクを作成する場合、本体装置に添付の 「EXPRESSBUILDER」DVD のオートランで起動するメニューから作成できます。詳細は 「ユーザーズガイド」に記載されている「3 ソフトウェア編」の「EXPRESSBUILDER」の項 目を参照してください。

- 1. 本体装置の電源を ON にしてください。
- 2. 光ディスクドライブに「EXPRESSBUILDER」DVDを挿入してください。
- 3. リセット(<Ctrl>+<Alt>+<Delete>キーを押す)または電源を OFF/ON し、本体装置を再起動 してください。
- 4. 「Boot selection」から"Os installation \*\*\* default \*\*\*"を選択してください。
- 5. EXPRESSBUILDER で使用する言語を選択する画面("Select Language .…")が表示さ れた場合は、"日本語"を選択し[OK]を押してください。
- 6. ソフトウェア使用許諾画面が表示されたら内容を確認の上、[はい]を押してください。
- 7. EXPRESSBUILDER の TOP メニューが表示されます。 "Linux 用 ドライバディスクを作成する"を選択し、[次へ]を押してください。
- 8. インストールするディストリビューションを選択し、[実行する]を押してください。
	- Red Hat Enterprise Linux AS 4 x86 の場合 "Red Hat Enterprise Linux AS 4 (x86)" EM64T の場合 "Red Hat Enterprise Linux AS 4 (EM64T)"

Red Hat Enterprise Linux ES 4 x86 の場合 "Red Hat Enterprise Linux ES 4 (x86)" EM64T の場合

"Red Hat Enterprise Linux ES 4 (EM64T)"

**9.** リムーバブルメディアをセットし、[OK]を押してください。

### ゆロヒント

ドライバディスクの作成先を確認する画面が表示された場合は、ドライバディスクを作 成するドライブを選択し、[OK]を押してください。

10. 作成完了後、リムーバブルメディアを取り出し、選択したディストリビューション名をリムーバブ ルメディアのラベルに記入してください。以降、「Linux 用 ドライバディスク」と呼びます。

Alotント

「EXPRESSBUILDER」DVD のバージョンにより「Linux 用 ドライバディスク」の内 容が異なりますので、注意し保管してください。

- 11. [戻る]を押してください。
- 12. 光ディスクドライブから「EXPRESSBUILDER」DVD を取り出し、"EXPRESSBUILDER を 終了する"を選択し、[次へ]を押してください。
- 13. 確認のダイアログが表示されますので、画面の指示に従い EXPRESSBUILDER を終了し てください。

<span id="page-19-1"></span><span id="page-19-0"></span>3.2 インストール<br>Red Hat Enterprise Linux 4 をインストールするための基本的な手順を説明します。 詳細については、「Red Hat Enterprise Linux 4 インストールガイド」を参照してください。

> **ADEXT** OSインストール前に検討が必要な項目については「[2.1](#page-8-2) [事前検討](#page-8-2)」に記載しています。必 要に応じて参照してください。 また、増設HDDブレードAD106aまたはAD106bを接続する場合は、「[2.2.5](#page-13-2) [増設](#page-13-2)[HDD](#page-13-2)[ブ](#page-13-2) [レード](#page-13-2)[AD106a](#page-13-2)[および](#page-13-2)[AD106b](#page-13-2)[について」](#page-13-2)を参照してください。

- 1. 本体装置の電源を ON にしてください。
- 2. インストーラを起動するため、光ディスクドライブに以下のインストールディスクを挿入してくださ

# い。<br>APID重要

インストールディスクは、必ず Red Hat Enterprise Linux 4.8 のインストールディスクを使 用してください。Red Hat Enterprise Linux 4.8 以外のインストールディスクでは、インスト ールできません。

### Red Hat Enterprise Linux AS 4

#### x86 の場合

「Red Hat Enterprise Linux AS 4.8 (x86) Install Disc 1」 または、「Red Hat Enterprise Linux AS 4.8 (x86) Install DVD」

#### EM64T の場合

「Red Hat Enterprise Linux AS 4.8 (EM64T) Install Disc 1」 または、「Red Hat Enterprise Linux AS 4.8 (EM64T) Install DVD」

### Red Hat Enterprise Linux ES 4

#### x86 の場合

「Red Hat Enterprise Linux ES 4.8 (x86) Install Disc 1」 または、「Red Hat Enterprise Linux ES 4.8 (x86) Install DVD」

#### EM64T の場合

「Red Hat Enterprise Linux ES 4.8 (EM64T) Install Disc 1」 または、「Red Hat Enterprise Linux ES 4.8 (EM64T) Install DVD」

<span id="page-19-2"></span>3. リセット(<Ctrl>+<Alt>+<Delete>キーを押す)または電源を OFF/ON し、本体装置を再起動して ください。

4. boot 画面が表示されます。

「Linux 用ドライバディスク」をセットしてください。 boot プロンプトに以下のように入力し、<Enter>キーを押してく ださい。

x86 の場合 "linux dd usb-handoff apic=bigsmp" EM64T の場合 "linux dd usb-handoff"

#### → ● 重要

S<sub>al</sub> redhat. **Red Hat Enterprise Linux** .<br>Use the function keys listed below for more info

ドライバディスクとしてFlash FDDを使用する場合、bootプ ロンプトが表示されたらFlash FDDを本体装置のUSBコネクタに接続してください。 Flash FDDのアクセスランプが消えるのを確認した後、[5.](#page-20-0)の手順へ進んでください。

## AOLント

一定時間入力がないと自動的にドライバディスクの読み込み処理をスキップし、インストー ル画面に移行します。再度 [3](#page-19-2).の手順から実施してください。

<span id="page-20-0"></span>5. ドライバディスクの有無を確認するメッセージ("Do you have a driver disk?")が表示されます。 [Yes]を押してください。

#### Alaヒント

複数のリムーバブルデバイスを接続されている場合はドライバディスクの読み込み先を選択 するメッセージ("You have multiple devices …")が表示されます。通常の場合は、"sda" を選択し、[OK]を押し、[6](#page-20-1).の手順へお進みください。

<span id="page-20-1"></span>6. ドライバディスクの挿入を要求するメッセージ("Insert your driver disk into …")が表示されます。 「Linux 用 ドライバディスク」がセットされていることを確認し、[OK]を押してください。

# ルロヒント

上記メッセージが表示されない場合は、再度 [3](#page-19-2).の手順から実施してください。

- 7. 他のドライバディスクの有無を確認するメッセージ("Do you wish to load …")が表示されます。 [No]を押してください。
- 8. インストールディスクを確認するメッセージ("To begin testing the CD …")が表示されます。 [Skip]を押してください。

#### POヒント

インストールディスクの媒体不良により、インストールに失敗する場合があるため、インストー ルディスクのチェックを実施されることをお勧めします。メディアのチェックが必要な場合は、 [OK]を押してください。チェックには、数分~数十分かかります。

- 9. ようこそ画面が表示されます。[Next]を押してください。
- 10. 言語の選択画面が表示されます。"Japanese(日本語)"を選択し、[Next]を押してください。
- 11. キーボードの設定画面が表示されます。"Japanese"を選択し、[次(N)]を押してください。

12. インストール方法についての画面が表示されます。 "インストール(I)"を選択し、[次(N)]を押してください。 **NOLYN** 

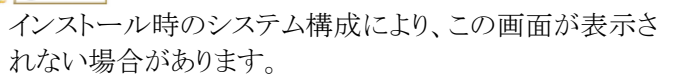

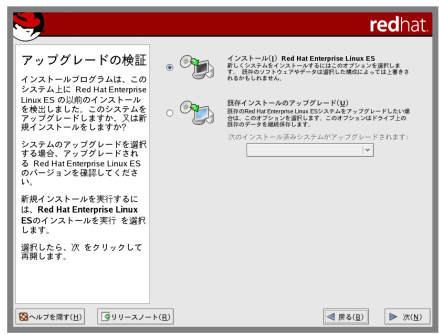

13. ディスクパーティションの設定画面が表示されます。 "Disk Druid を使用して手動パーティション設定(D)"を選択 し、[次(N)]を押してください。

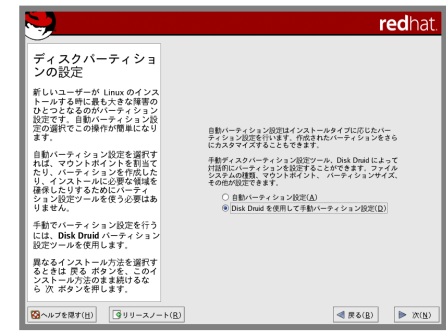

14. Disk Druidを使用したパーティション設定画面が表示されます。 必要に応じてパーティションを設定し、[次(N)]を押してください。パーティションレイアウトについて は、「[2.1.2](#page-9-1) [パーティションレイアウトについて](#page-9-1)」を参照してください。

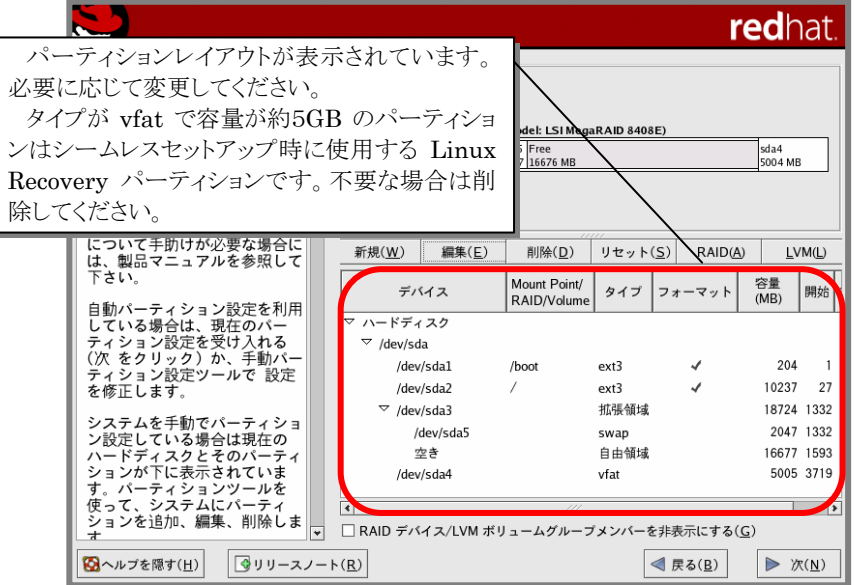

15. ブートローダの設定画面が表示されます。設定を確認後、[次(N)]を押してください。

16. ネットワークの設定画面が表示されます。設定を確認後、[次(N)]を押してください。

17. ファイアウォールの設定画面が表示されます。ファイアウォールの設定を確認してください。 また、「SELinux を有効にしますか?(S)」を"無効"に設定してください。設定を確認後、[次(N)] を押してください。

### → ● 重要

SELinuxを"無効"以外に設定すると、初期設定スクリプトの適用に失敗する可能性があり ます。必ず"無効"を選択してください。 SELinuxを有効にする場合は、初期設定スクリプトを適用後、「[5.4](#page-38-1) [SELinux](#page-38-1)[の設定変更](#page-38-1) [について](#page-38-1)」を参照し、設定を変更してください。

- 18. 言語サポートの選択画面が表示されます。設定を確認後、[次(N)]を押してください。
- 19. タイムゾーン設定の画面が表示されます。タイムゾーンを確認後、[次(N)]を押してください。
- 20. root パスワードの設定画面が表示されます。root パスワードを入力し、[次(N)]を押してください。
- 21. パッケージインストールのデフォルト画面が表示されます。 "インストールするソフトウェアパッケージをカスタマイズ (C)"を選択し、[次(N)]を押してください。

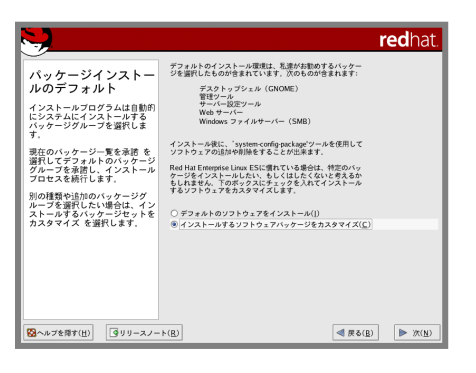

**22.** パッケージグループの選択画面が表示されます。システム の目的に合わせてパッケージグループを選択し、[次(N)]を 押してください。

「[2.1.3](#page-11-1) [パッケージグループについて」](#page-11-1)を参考にしてくだ

redhat パッケージグループの De<br>選択 | X Window System<br>|基本的なグラフィカル(X)ユーザーインターフェースを使う|<br>|ア川方&には、このバッケージグループをインストールして<br>| だださい。 インストールするバッケージグ<br>ループを選択します。インスト·<br>ポックスをマークしてください -<br>■ ラフィカルなファイルマネジャなどが含まれている強力な<br>グラフィカルユーザーインターフェイスです。 » ケージグループが選択される<br>- 詳細 をクリックして デフォ<br>- でインストールされるバッ<br>- ジを表示し、そのグループか<br>†プションバッケージを追加又<br>川除することが出来ます。 ルトでィンスト<br>ケージを表示し、<br>らオブションバ、<br>は削除すること テキストエディタとも呼ばれるこれらのプログラムでは<br>ファイルの作成や編集を行うことができます。プログラム<br>には Fmars や Vi などがあります。 - 1xm:nc.cH+-n:<br>このグループには、ユニット変換と共に、数学的及び科学<br>- 約な演算とプロッティングを実践するためのバッケージが<br>- 含まれています。  $\boxed{\textbf{Q} \textbf{w} \textbf{w} \textbf{w} \textbf{w} \textbf{w}} \quad \boxed{\textbf{Q} \textbf{w} \textbf{w} \textbf{w} \textbf{w}}$  $\boxed{\blacktriangleleft \mathcal{R} \delta(\underline{\mathbf{B}})}$ 

- 23. インストールの準備が完了したことを示す画面が表示されます。[次(N)]を押してください。
- 24. インストールディスクの確認画面が表示されます。インストー ルディスクを準備し、[続行(C)]を押してください。インストー ル状況により、インストールディスクが要求されますので、必 要に応じてインストールディスクを交換してください。

#### AOヒント

さい。

**アロヒント** 

インストール時に使用するインストールディスクにより、確 認画面が表示されない場合があります。

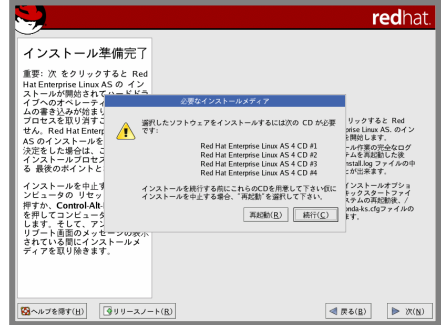

25. インストールの完了画面が表示されます。インストールディスクおよび「Linux 用 ドライバディス ク」を取り出し、[再起動(I)]を押し、システムを再起動してください。

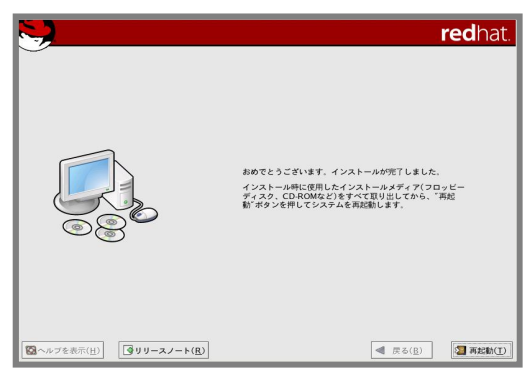

以上で、インストールは完了です。

引き続き、初期設定を行う必要があります。「[4](#page-24-0) [インストール後の設定」](#page-24-0)を参照し、設定を行ってくださ い。

<span id="page-24-1"></span><span id="page-24-0"></span>*4* インストール後の設定

Red Hat Enterprise Linux 4 インストール後に設定が必要な内容について記載します。 以下の流れに従い、設定を行ってください。

#### ■ 2 ● 重要

「Linuxサービスセット」をご購入のお客様は、「[4](#page-24-0) [インストール後の設定](#page-24-0)」の設定完了後、「Linux サービスセット」に添付されている「初期設定および関連情報について」を参照してください。 また、カーネルをアップデートする場合は、初期設定スクリプトの適用後に行ってください。

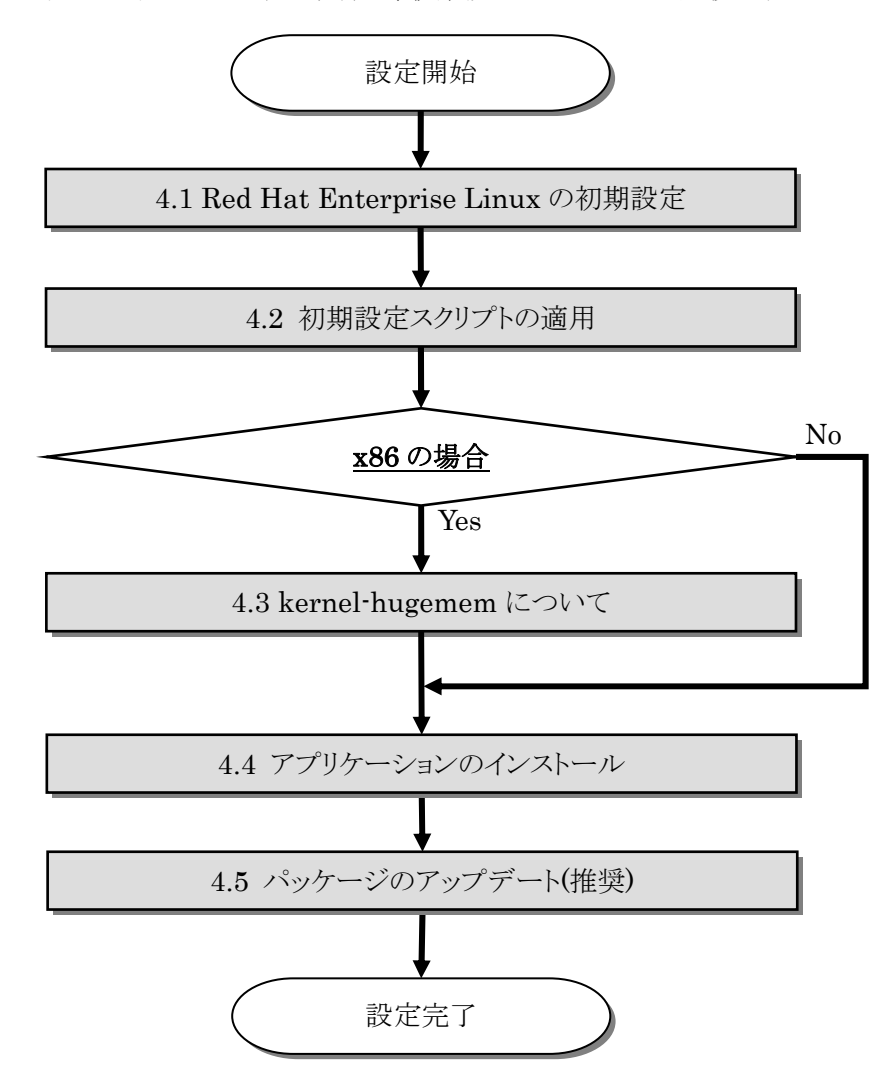

# <span id="page-25-1"></span><span id="page-25-0"></span>4.1 Red Hat Enterprise Linuxの初期設定<br>X Window System をインストールした場合、初回起動時にセットアップエージェントが起動します。

以下の手順に従い、設定を行ってください。

- 1. ようこそ画面が表示されます。[次へ(N)]を押してください。
- 2. ライセンス同意書が表示されます。ライセンス同意書をお読みになり、同意の上"はい、私はライ センス同意書に同意します(Y)"を選択し、[次へ(N)]を押してください。
- 3. 日付と時刻の設定画面が表示されます。設定を確認後、[次へ(N)]を押してください。
- 4. ディスプレイの設定画面が表示されます。設定を確認後、[次へ(N)]を押してください。
- 5. Red Hat ログインの設定画面が表示されます。 "なぜ Red Hat ログインの登録及び入力が必要なのです か?"を選択し、[次へ(N)]を押してください。
- 6. 登録する理由の画面が表示されます。"今回、登録を完 了することができませんでした。次回に知らせてくださ い。"を選択し、[次へ(N)]を押してください。

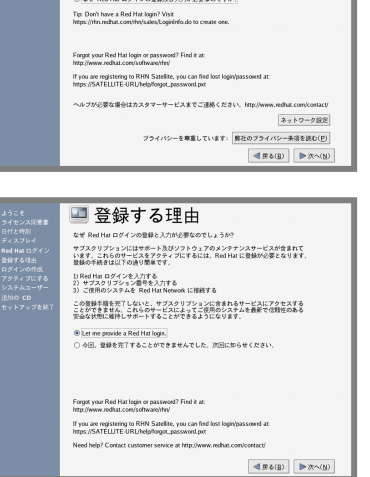

 $\blacksquare$  Red Hat  $\Pi$   $\forall$   $\land$   $\lor$ ● CHILIDITY → MILITARY → MILITARY<br>- 参加は、Real Mat で登録を行なってから Real Hat ログインを<br>- 入力してください。<br>- 入力してください。

スカしてください。<br>医に Red Hat ログインを持っています。<br>ニメ ( ) ( ) :  $(39 - F(P))$ ※ なぜ Red Hat ログインの登録及び入力が必要なのですが

- Red Hat ログ<br>登録する理由<br>ログインの作<br>アクティブに

- 7. システムユーザーの作成画面が表示されます。ユーザーを作成し、[次へ(N)]を押してください。
- 8. 追加の CD 画面が表示されます。[次へ(N)]を押してください。
- **9.** セットアップ終了の画面が表示されます。[次へ(<u>N)</u>]を押してください。
- 10. ログイン画面が表示されます。

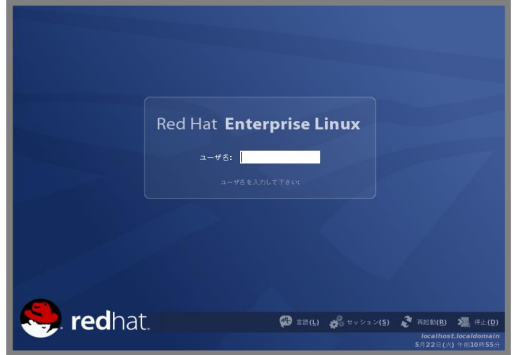

rootユーザでログインし、引き続き「[4.2](#page-26-1) [初期設定スクリプトの適用」](#page-26-1)の手順にお進みください。

# <span id="page-26-1"></span><span id="page-26-0"></span>4.2 初期設定スクリプトの適用

初期設定スクリプトは、カーネルドライバの適用および安定動作のための各種設定を行います。システ ムを安定稼動させるため、以下の手順に従い、必ず初期設定スクリプトを適用してください。

初期設定スクリプトの処理内容については、「README\_LINUX(Linux のインストールに関する README)」を参照してください。

#### → ● 重要

ご使用の環境(x86 または EM64T)によって適用方法が異なります。

また、最新のカーネルへアップデートする場合は、初期設定スクリプトの適用後に行ってください。

#### Aloヒント

以下の手順は、光ディスクドライブのマウント先を"/media/cdrom"として説明しています。マ ウント先が異なる場合は、以下の手順を適宜読み替えて作業を行ってください。 また、環境によっては光ディスクドライブが自動マウントされる場合があります。その場合はマ ウントの必要はありません。

#### x86 の場合

#### ■作業に必要なもの

- 「EXPRESSBUILDER」DVD
- 1. 以下のコマンドを実行し、SELinux が"Disabled(無効)"と表示されることを確認してください。 # getenforce Disabled

#### ツロ重要

"無効"以外が表示された場合は、「[5.4 SELinux](#page-38-1)[の設定変更について」](#page-38-1)を参照し、 SELinuxの設定を"無効"に変更してください。 "無効"以外の設定にする場合は、初期設定スクリプト適用後に設定を行ってください。

- 2. 光ディスクドライブに「EXPRESSBUILDER」DVDを挿入してください。
- 3. 以下のコマンドを実行し、「EXPRESSBUILDER」DVD をマウントしてください。 # mount /media/cdrom
- 4. 以下のコマンドを実行し、初期設定スクリプトを適用してください。 初期設定スクリプトが正常終了すると、下記のメッセージ(Update done…)が表示されます。 # sh /media/cdrom/003/lnx/os/nec\_setup.sh Update done. Finished successfully. Please reboot your system.
- 5. 以下のコマンドを実行し、光ディスクドライブから「EXPRESSBUILDER」DVD を取り出してくだ さい。 # cd / ; eject
- 6. 以下のコマンドを実行し、システムを再起動してください。 # reboot

以上で、初期設定スクリプトの適用は完了です。

引き続き、「[4.3](#page-31-5) [kernel-hugemem](#page-29-1)[について」](#page-29-1)の手順にお進みください。

#### EM64T の場合

#### **アロ**重要

smp カーネルでは、本体装置のプロセッサ(CPU)とカーネルの組み合わせにより、プロセッ サ(CPU)が正常に認識されないという問題が発生する可能性があります。 本現象は、 largesmp カーネルを適用することで回避できることが確認されております。以下の手順に 従い、必ず largesmp カーネルをインストールしてください。

#### ■作業に必要なもの

- 「EXPRESSBUILDER」DVD
- インストールディスク
	- 以下のいずれかを準備してください。

#### Red Hat Enterprise Linux AS 4 の場合

「Red Hat Enterprise Linux AS 4.8 (EM64T) Install Disc 2」または 「Red Hat Enterprise Linux AS 4.8 (EM64T) Install DVD」

#### Red Hat Enterprise Linux ES 4 の場合

「Red Hat Enterprise Linux ES 4.8 (EM64T) Install Disc 2」または 「Red Hat Enterprise Linux ES 4.8 (EM64T) Install DVD」

- 1. 以下のコマンドを実行し、RedHat 社の GPG 公開鍵をインポートしてください。 # rpm --import /usr/share/rhn/RPM-GPG-KEY
- 2. 以下のコマンドを実行し、largesmpカーネルがインストールされているか確認してください。 largesmpカーネルがインストールされている場合は、手順 [7.](#page-27-0)へ進んでください。 # rpm -qa | grep kernel-largesmp
- 3. 光ディスクドライブにインストールディスクを挿入してください。
- 4. 以下のコマンドを実行し、インストールディスクをマウントしてください。 # mount /media/cdrom
- 5. 以下のコマンドを実行し、インストールディスクに格納されている kernel-largesmp-2.6.9-89.EL.x86\_64.rpm をインストールしてください。 # rpm -ivh /media/cdrom/RedHat/RPMS/kernel-largesmp-2.6.9-89.EL.x86\_64.rpm
- 6. 以下のコマンドを実行し、光ディスクドライブからインストールディスクを取り出してください。 # cd / ; eject
- <span id="page-27-0"></span>7. 以下のコマンドを実行し、SELinux が"Disabled(無効)"と表示されることを確認してください。 # getenforce Disabled

#### ツの重要

"無効"以外が表示された場合は、「[5.4 SELinux](#page-38-1)[の設定変更について」](#page-38-1)を参照し、 SELinuxの設定を"無効"に変更してください。 "無効"以外の設定にする場合は、初期設定スクリプト適用後に設定を行ってください。

8. 光ディスクドライブに「EXPRESSBUILDER」DVD を挿入してください。

- **9.** 以下のコマンドを実行し、「EXPRESSBUILDER」DVD をマウントしてください。 # mount /media/cdrom
- 10. 以下のコマンドを実行し、初期設定スクリプトを適用してください。 初期設定スクリプトが正常終了すると、下記のメッセージ(Update done…)が表示されます。 # sh /media/cdrom/003/lnx/os/nec\_setup.sh Update done. Finished successfully. Please reboot your system.
- 11. 以下のコマンドを実行し、光ディスクドライブから「EXPRESSBUILDER」DVD を取り出してくだ さい。 # cd / ; eject
- 12. 以下のコマンドを実行し、システムを再起動してください。 # reboot

以上で、kernel-largesmp パッケージのインストールおよび、初期設定スクリプトの適用は完了です。 引き続き、「[4.4](#page-31-1) [アプリケーションのインストール](#page-31-1)」の手順にお進みください。

<span id="page-29-1"></span><span id="page-29-0"></span>4.3 kernel-hugememについて<br>kernel-hugemem パッケージを追加インストールする場合の手順を説明します。

x86 環境では、kernel-hugemem パッケージをインストールすることによって、16GB から最大 64GB のメモリをすべて使用してシステムを稼動させることができます。kernel-hugemem パッケージを使用す るためには、以下の手順に従い、インストールしてください。

#### パロヒント

カーネルの追加インストールを行う前に、必要なデータのバックアップを取ることをお勧めし ます。

hugememカーネルは、メモリ空間の使用方法が変更となるため、メモリアクセスを頻繁に行 うシステムでは大きなオーバーヘッドが発生する場合がありますので、注意してください。 kernel-hugememパッケージをインストールする際は、事前にインストールディスクの1枚目 に格納されている"/RELEASE-NOTES-ja.html"の「カーネル」の項目をご確認ください。 Red Hat Enterprise Linux ES 4 は、最大物理CPUと最大メモリ容量に制限があります。 また、OSが認識するメモリ容量は、搭載メモリ容量に数百MBから数GBのハードウェア制御 用に割り当てられた領域を加算した値です。

詳細は以下のウェブサイトをご確認ください。

<https://www.jp.redhat.com/rhel/compare/>

#### ■作業に必要なもの

- 「EXPRESSBUILDER」DVD
- インストールディスク 以下のいずれかを準備してください。

#### Red Hat Enterprise Linux AS 4 の場合

「Red Hat Enterprise Linux AS 4.8 (x86) Install Disc 2」または 「Red Hat Enterprise Linux AS 4.8 (x86) Install DVD」

#### Red Hat Enterprise Linux ES 4 の場合

「Red Hat Enterprise Linux ES 4.8 (x86) Install Disc 2」または 「Red Hat Enterprise Linux ES 4.8 (x86) Install DVD」

#### ฦ๚๏๚๛

以下の手順は、光ディスクドライブのマウント先を"/media/cdrom"として説明しています。マ ウント先が異なる場合は、以下の手順を適宜読み替えて作業を行ってください。 また、環境によっては光ディスクドライブが自動マウントされる場合があります。その場合はマ ウントの必要はありません。

1. 以下のコマンドを実行し、SELinux が"Disabled(無効)"と表示されることを確認してください。 # getenforce Disabled

#### パロヒント

"無効"以外が表示された場合は、「[5.4 SELinux](#page-38-1)[の設定変更について」](#page-38-1)を参照し、 SELinuxの設定を"無効"に変更してください。 "無効"以外の設定にする場合は、初期設定スクリプト適用後に設定を行ってください。

- 2. 以下のコマンドを実行し、RedHat 社の GPG 公開鍵をインポートしてください。 # rpm --import /usr/share/rhn/RPM-GPG-KEY
- 3. 光ディスクドライブにインストールディスクを挿入してください。
- 4. 以下のコマンドを実行し、インストールディスクをマウントしてください。 # mount /media/cdrom
- 5. 以下のコマンドを実行し、インストールディスクに格納されている kernel-hugemem-2.6.9-89.EL.i686.rpm をインストールしてください。 # rpm -ivh /media/cdrom/RedHat/RPMS/kernel-hugemem-2.6.9-89.EL.i686.rpm
- 6. 以下のコマンドを実行し、光ディスクドライブからインストールディスクを取り出してください。 # cd / ; eject
- 7. 光ディスクドライブに「EXPRESSBUILDER」DVD を挿入してください。
- 8. 以下のコマンドを実行し、「EXPRESSBUILDER」DVD をマウントしてください。 # mount /media/cdrom
- 9. 以下のコマンドを実行し、kernel-hugemem の初期設定を行ってください。 Red Hat Enterprise Linux AS 4 の場合 # sh /media/cdrom/003/lnx/os/RHAS48\_x86/inst\_hugemem\_rhel4\_u8.sh Red Hat Enterprise Linux ES 4 の場合 # sh /media/cdrom/003/lnx/os/RHES48 x86/inst hugemem rhel4 u8.sh
- 10. 以下のコマンドを実行し、光ディスクドライブから「EXPRESSBUILDER」DVD を取り出してくだ さい。 # cd / ; eject
- 11. 以下のコマンドを実行し、システムを再起動してください。 # reboot
- 12. 再起動後、以下のコマンドを実行し、kernel-hugemem(2.6.9-89.ELhugemem)で起動している ことを確認してください。

# uname -r 2.6.9-89.ELhugemem

以上で、kernel-hugemem パッケージのインストールは完了です。

引き続き、「[4.4](#page-31-1) [アプリケーションのインストール](#page-31-1)」へお進みください。

# <span id="page-31-5"></span><span id="page-31-1"></span><span id="page-31-0"></span>4.4 アプリケーションのインストール

<span id="page-31-2"></span>マニュアルセットアップおよび追加でアプリケーションをインストールする場合は、以下の項目を参照し、 各アプリケーションのインストールを行ってください。

#### **4.4.1** ESMPRO/ServerAgentについて

ESMPRO/ServerAgent は、マネージャ機能を提供する ESMPRO/ServerManager とともに使 用し、サーバの稼動監視、予防保守、障害監視機能を提供するアプリケーションです。

ESMPRO/ServerAgent のインストールについては、「ESMPRO/ServerAgent(Linux 版)イン ストレーションガイド」を参照してください。

#### <span id="page-31-3"></span>**4.4.2** サーバマネージメントドライバ(OpenIPMI)について

サーバマネージメントドライバ(OpenIPMI)は、ESMPRO/ServerAgent を使用するために必要 な、Express5800 シリーズのハードウェアを監視・管理するために使用するドライバです。

- 1. root 権限のあるユーザで login してください。
- **2.** OpenIPMI がインストールされているかを確認してください。 # rpm -qa | grep OpenIPMI
- 3. OpenIPMI がインストールされていない場合は、OpenIPMI のインストールを行ってく ださい。OpenIPMI の rpm パッケージはインストール媒体に格納されています。
- <span id="page-31-6"></span>4. OpenIPMI の起動設定を確認してください。 # /sbin/chkconfig --list | grep ipmi
- 5. [4.](#page-31-6)の手順でランレベル 3,4,5 においてoffとなっている場合は、OpenIPMIを自動起動 できるように設定してください。 # /sbin/chkconfig --level 345 ipmi on
- 6. システムを再起動してください。 # reboot

#### <span id="page-31-4"></span>**4.4.3** Universal RAID Utilityについて

Universal RAID Utility は、RAID コントローラの監視・管理を行うアプリケーションです。 RAID システム構成の場合は必ずインストールしてください。

Universal RAID Utility のインストールおよび操作方法、機能については、「Universal RAID Utility Ver2.3 ユーザーズガイド」を参照してください。

サポートする RAID コントローラおよびインストールイメージの格納場所については「ユーザーズガ イド」の「3.ソフトウェア編」の「Universal RAID Utility」を参照してください。

AOLント

「Universal RAID Utility Ver2.3 ユーザーズガイド」および「ユーザーズガイド」は 「EXPRESSBUILDER」DVD に格納されています。

### <span id="page-32-1"></span><span id="page-32-0"></span>**4.4.4** actlogについて

actlog は、システムに異常が発生した際の原因切り分けを支援するツールです。 actlog のインストール手順および機能については、「actlog リリースノート」を参照してください。 actlog リリースノートの格納先:

「EXPRESSBUILDER」DVD の 003/lnx/pp/actlog/release\_note.\*

# <span id="page-32-2"></span>4.5 パッケージのアップデート(推奨)

<span id="page-32-3"></span>システムを安定稼動させるには、最新のパッケージの適用を行うことを推奨します。以下の項目を参照 し、最新のパッケージでの運用を行ってください。

#### **4.5.1** カーネルパッケージ以外のアップデート

カーネルパッケージ以外をアップデートする手順は、NEC サポートポータルで公開されている以 下の手順書を参照してください。

#### インターネット接続可能な環境でパッケージをアップデートする場合

• [RHEL]Red Hat更新エージェント(up2date)運用の手引き <https://www.support.nec.co.jp/View.aspx?id=3140000165>

#### インターネット接続不可能な環境でパッケージをアップデートする場合

• [RHEL]RPMパッケージ適用の手引き <https://www.support.nec.co.jp/View.aspx?id=3140000129>

#### <span id="page-32-4"></span>**4.5.2** カーネルパッケージのアップデート

カーネルパッケージのアップデートを行う場合、アプリケーション (CLUSTERPRO 、 StoragePathSavior、ServerProtect など)のアップデートが必要な場合がありますので、ご使用さ れているアプリケーションが、アップデートするカーネルバージョンに対応していることを購入元にご 確認ください。

カーネルパッケージをアップデートする手順は、NEC サポートポータルで公開されている以下の 手順書を参照してください。

• [RHEL]RPMパッケージ適用の手引き <https://www.support.nec.co.jp/View.aspx?id=3140000129>

# <span id="page-33-1"></span><span id="page-33-0"></span>4.6 Linuxサービスセット関連情報について<br>Linux サービスセットご購入のお客様につきましては、有用な情報を「NEC サポートポータル」のウェ

ブサイトで公開しておりますので、お客様の環境に合わせて参照および適用を行ってください。

• セキュリティパッチ検証情報(Redhat) [https://www.support.nec.co.jp/ListSecurityInfo\\_redhat.aspx](https://www.support.nec.co.jp/ListSecurityInfo_redhat.aspx)

カーネルパッケージの検証情報です。カーネルパッケージやドライバアップデートモジュール の適用手順を公開しています。システムを安定稼動させるために、リリースノートに従って最新 のカーネルパッケージと最新のドライバモジュールでの運用を行ってください。

• [Linux]サーバトラブルへの備えと情報採取の手順 <https://www.support.nec.co.jp/View.aspx?id=3140000151>

万一のトラブル発生時、調査に有効な情報を採取する方法について記載した手順書です。 情報採取のために、事前に設定が必要なものもあります。

• [RHEL4] 注意・制限事項 <https://www.support.nec.co.jp/View.aspx?id=3140001249>

Red Hat Enterprise Linux 4 に関する注意・制限事項を記載しています。システムの運用 時の重要な障害などを、随時更新しておりますので、該当する障害がないか確認してください。

• Linuxサポート情報リスト <https://www.support.nec.co.jp/View.aspx?id=3140001278>

「NEC サポートポータル」のウェブサイトで公開しているコンテンツのうち、よくご覧いただくコ ンテンツの一覧を記載しています。

<span id="page-34-1"></span><span id="page-34-0"></span>*5* 付録

# <span id="page-34-2"></span>5.1 ランレベルの変更について

マニュアルセットアップで OS をインストール後には、グラフィカルログインモード(ランレベル 5)で起動し ます。

テキストログインモード(ランレベル 3)で起動したい場合は、以下の手順に従い、設定を変更してくださ い。<br>**■アの**重要

ユーザごとに設定が必要です。

グラフィカルログインモードへ変更したいユーザでログイン後、設 定を変更してください。

- 1. root 権限のあるユーザでログインしてください。
- 2. /etc/inittab をエディタで開き、id から始まる行の記述を以下のように変更してください。 id:3:initdefault:
- 3. 以下のコマンドを実行し、システムを再起動してください。 # reboot

# <span id="page-34-3"></span>5.2 パーティションの追加について

ハードディスク上の未確保領域(空き領域)にパーティションを追加する場合、以下の手順を参考にして ください。

以下では、未確保領域を1つのパーティションとして確保し、作成したパーティションを/mnt/data に割 り当てる作業を例に説明します。

#### → ● 重要

本作業は、システムの運用中を避け、シングルユーザーモードでの実施をお勧めします。 また、パーティションの操作を誤ると、システムが起動できなくなったり、データを失うことがあ ります。重要なデータは作業を開始する前に必ずバックアップしてください。

- 1. 以下のコマンドを実行し、ハードディスクに未確保領域があるかを確認してください。 # fdisk -l /dev/sda
- 2. 以下のコマンドを実行します。 # fdisk /dev/sda

3. fdisk のコマンドプロンプトに対して'p'を入力し、現在のパーティション情報を表示させ、パーティ ションを作成しようとしているハードディスクが正しいものかを確認します(数値はシステムの環境に よって異なります)。

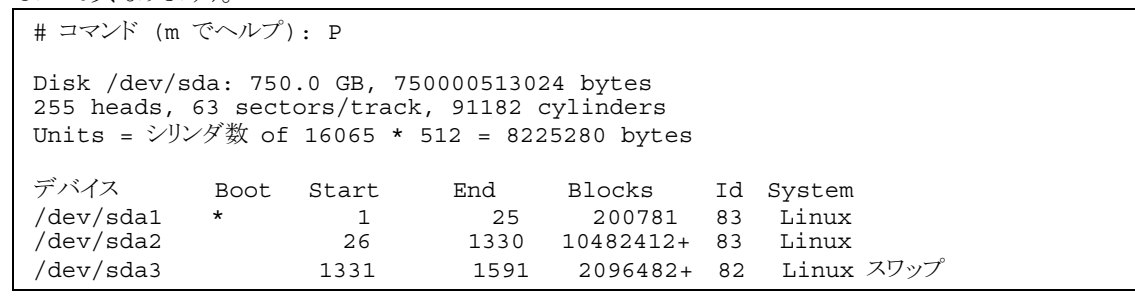

4. 新しいパーティションを作成するために、fdisk のコマンドプロンプトに対して'n'を入力し、確保し たいパーティションの開始シリンダ、終了シリンダを指定します(例では基本領域を選択し、開始シ リンダ、終了シリンダの指定でデフォルト値を使用し、空き領域全てを確保しています)。

```
# コマンド (m でヘルプ): n 
コマンドアクション
 e 拡張
 p 基本領域(1-4) 
p 
Selected partition 
最初 シリンダ (1592-91182, default 1592): <Enter>
Using default value 1592 
終点 シリンダ または +サイズ または +サイズ M または +サイズ K (1592-91182, default 
t 91182): <Enter> 
Using default value 91182
```
少ロヒント コマンドアクションで"e 拡張"または"p 基本領域(1-4)"を選択し、<Enter>を押してくださ い。

5. 再度 fdisk のコマンドプロンプトに対して'p'を入力し現在のパーティション情報を表示させ、作成 したパーティションを確認します。

# コマンド (m でヘルプ): p Disk /dev/sda: 750.0 GB, 750000513024 bytes 255 heads, 63 sectors/track, 91182 cylinders Units = シリンダ数 of 16065 \* 512 8225280 bytes デバイス Boot Start End Blocks Id System /dev/sda1 \* 1 25 200781 83 Linux /dev/sda2 26 1330 10482412+ 83 Linux /dev/sda3 1331 1591 2096482+ 82 Linux スワップ /dev/sda4 1592 91182 719639707+ 83 Linux ← 作成したパーティション

- 6. 確保したパーティションの領域タイプ(Id)を変更する場合は、fdisk のコマンドプロンプトに対して 't'を入力し、変更するパーティションを指定して、変更したい領域タイプの Id を入力してください (例: swap パーティションに変更する場合は Id'82'です)。 通常、作成したパーティションを ext2 またはext3 ファイルシステムでフォーマットし、データ領域と して使用する場合は、デフォルトの Id(83)を変更する必要はありません。
- 7. パーティション情報を書き込むために、fdisk のコマンドプロンプトに対して'w'を入力し fdisk コ マンドを終了します(ここで'q'を入力した場合、パーティション情報の更新は行われません)。

8. 更新したパーティション情報をシステムに反映させるため、以下のコマンドを実行し、リブートしてく ださい。

```
# reboot
```
※ 以下、作成したパーティションを"/dev/sda4"として説明します。

9. 以下のコマンドを実行し、ファイルシステムを作成してください。 ext3 ファイルシステムを作成する場合:

# mke2fs -c -j /dev/sda4

#### ext2 ファイルシステムを作成する場合:

# mke2fs -c /dev/sda4

10. 以下のコマンドを実行し、/mnt/data ディレクトリを新規作成してください。

# mkdir -p /mnt/data

#### AOヒント

既にディレクトリが存在し、かつそのディレクトリ配下にデータが存在する場合は、mv コマン ドなどでそのディレクトリを別名に変更し、mkdir コマンドで新規にディレクトリを作成してく ださい。

全ての作業完了後、別名に変更したディレクトリからデータを移行してください。

11. 必要に応じて以下のコマンドを実行し、作成したファイルシステムにラベルを設定します。 ※ 以下、ラベル名を"/data"として説明します。

# e2label /dev/sda4 /data

### ※ ● 重要

ラベルを設定する場合は、システムの他のパーティションで使用されていないラベル名を設 定してください。システムに同じラベルを持つ複数のパーティションがある場合、システムが 起動できなくなる場合があります。

12. OS 起動時の自動マウントの設定をします。 /etc/fstab をエディタで開き、以下の行を追加してください。 ラベル設定済みの場合:

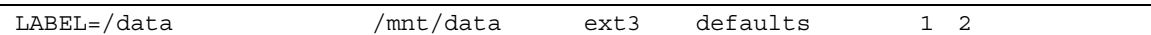

#### ラベル未設定の場合:

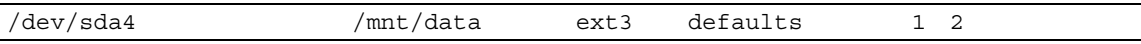

本章で使用している fdisk、mke2fs、e2label などのコマンドの詳細な説明は、'man fdisk'などで確 認してください。

# <span id="page-37-1"></span><span id="page-37-0"></span>5.3 swapパーティションの拡張方法について

#### → ● 重要

以下の手順では、一旦 swap を無効にするため、システムの運用に影響があります。シング ルユーザーモードなどシステムの運用に影響のない環境で実施することをお勧めします。

#### swap パーティションを使用する方法

未確保領域がある場合、swap 用のパーティションを作成し、swap を拡張することができます。

- 1. 「[5.2](#page-34-3) パーティションの追加について」の手順に従い、swap用のパーティションを確保し、領域の タイプを 82(Linux swap)に設定してください。 ※ 以下 swap 用のパーティションを"/dev/sda4"として説明します。
- 2. 以下のコマンドを実行し、Linux の swap 領域を準備してください。 # mkswap /dev/sda4
- 3. swap パーティションを自動でマウントできるようにします。 /etc/fstab をエディタで開き、以下の行を追加してください。 /dev/sda4 none swap sw 0 0
- 4. 以下のコマンドを実行し、全ての swap を無効にしてください。 # swapoff -a
- 5. 以下のコマンドを実行し、全ての swap を有効にしてください。 # swapon -a
- 6. 以下のコマンドを実行し、swap が有効になっていることを確認してください。 # swapon -s

#### swap ファイルを使用する方法

swap パーティションを確保できない場合、swap ファイルを作成し swap を拡張することができます。

- 1. dd コマンドを使用し、swap 用のファイルを作成してください。 ※ 以下のコマンドでは、1GB のファイルを作成しています。必要に応じてサイズの変更を行ってください。 また swap ファイルを"/swapfile"として説明します。swap ファイル名は任意です。 # dd if=/dev/zero of=/swapfile bs=1024 count=1048576
- 2. 以下のコマンドを実行し、Linux の swap 領域を準備してください。 # mkswap /swapfile
- 3. /etc/fstab をエディタで開き、swap パーティションを自動でマウントできるようにします。 以下の行を追加してください。 /swapfile none swap sw 0 0
- 4. 以下のコマンドを実行し、全ての swap を無効にしてください。 # swapoff -a
- 5. 以下のコマンドを実行し、全ての swap を有効にしてください。 # swapon -a
- 6. 以下のコマンドを実行し、swap が有効になっていることを確認してください。 # swapon -s

<span id="page-38-1"></span><span id="page-38-0"></span>5.4 SELinuxの設定変更について<br>SELinux の設定を変更する場合は、以下の手順に従い、設定の確認および変更を行ってください。

- 1. 以下のコマンドを実行し、SELinux のカレント設定を確認してください。
	- カレント設定が"無効"の場合は、以下のように表示されます。 # getenforce Disabled
	- カレント設定が"有効"の場合は、以下のように表示されます。 # getenforce Enforcing
	- カレント設定が"警告のみ"の場合は、以下のように表示されます。 # getenforce Permissive

カレント設定を変更する場合は、以下の手順に従い、変更してください。

- 2. /etc/sysconfig/selinux をエディタで開き、以下の行を探してください。 SELINUX=<カレント設定>
- 3. 上記の行を編集し、ファイルを保存してください。
	- "無効"にする場合は、以下に変更してください。 SELINUX=disabled
	- "有効"にする場合は、以下に変更してください。 SELINUX=enforcing
	- "警告のみ"にする場合は、以下に変更してください。 SELINUX=permissive
- 4. 以下のコマンドを実行し、システムを再起動してください。 # reboot

<span id="page-39-1"></span><span id="page-39-0"></span> $5.5$ トラブルシューティング<br>Red Hat Enterprise Linux 4をインストールする時に障害が発生した場合、以下に該当する項目が ないか確認してください。該当する項目がある場合は、説明内容を確認の上、対応を行ってください。 メッセージ内容は、システムの構成により異なります。

## Red Hat Enterprise Linux 4.8 以外のインストールディスクを使用し、マニュアルセットアップを実 施できますか?

いいえ。実施できません。

Red Hat Enterprise Linux 4.8 以外のインストールディスクを使用した場合、初期設定ス クリプト適用時に、以下のようなメッセージが表示され、適用に失敗します。

ERROR: This system is not supported. Exit.

必ず Red Hat Enterprise Linux 4.8 のインストールディスクを使用し、マニュアルセットア ップを実施してください。

# インストーラ起動時にカーネルの起動に失敗し、インストールできない。

インストーラ起動時にカーネルパラメータ「usb-handoff」を付けなかった場合、カーネルの起 動に失敗し、インストーラが起動しない場合があります。

Red Hat Enterprise Linux 4 のカーネルは、USB デバイスの初期化をカーネル起動プロ セスの後半部分で行う仕様になっており、初期化の済んでいないUSBデバイスからの割り込み を処理できず、不正な割り込みが発生していると判断し、割り込み信号線を無効化する処理を 行います。

本装置では、標準搭載されている RAID コントローラと USB デバイスの割り込み信号線が共 有される仕様となっているため、RAID コントローラからの I/O 要求などが一切受け付けられなく なり、カーネルが起動できなくなります。カーネルパラメータ「usb-handoff」は、USB デバイス の初期化をカーネル起動の初期段階で行うよう指示するもので、このパラメータを指定すること により本障害を回避できます。

■ [[3.2](#page-19-1) [インストール」](#page-19-1)の手順に従い、カーネルパラメータ「usb-handoff」を指定し、インストー ラを起動してください。

# インストール時、ハードディスクを認識できない。

原因として以下のいずれかの項目に該当する可能性があります。

- Red Hat Enterprise Linux 4.8 のインストールディスクを使用していない。
- Red Hat Enterprise Linux 4.8 用のドライバディスクを使用していない。
- ドライバディスクを使用せずにインストールを行っている。
- 本体装置に添付の「EXPRESSBUILDER」DVD 以外を使用し、ドライバディスクを作成し ている。
- RAID システム構成で論理ドライブを作成していない。
- → 「[2.2.1](#page-12-3) [インストールディスクについて](#page-12-3)」、「[3](#page-14-1) [インストール」](#page-14-1)を参照し、正しい媒体・手順でイン ストールを行っているかを確認してください。また、RAIDシステム構成で論理ドライブを作 成していない場合は「ユーザーズガイド」を参照し、論理ドライブの作成を行ってください。 「EXPRESSBUILDER」DVDで対応していないオプションボードについては、「増設オプ ションボードのドライバについて」を参照の上必要なドライバを入手してください。

# インストール時、フロッピーディスクドライブの指定で"sda"を選択したが、エラーメッセージが表示さ れる。

インストール時に OS が認識するフロッピーディスクドライブのデバイス名が"sda"と異なって いる可能性があります。

■ 他のデバイス名(通常はリストの一番最後のデバイス名)を選択してください。

#### $\mathbf{A}$ 初期設定スクリプトを適用していない時にカーネルの起動に失敗する。

「[4.2](#page-26-1) [初期設定スクリプトの適用」](#page-26-1)の手順を実施していない場合、カーネルの起動に失敗する 場合があります。

以下の手順に従い、作業を行ってください。

- (1) grub のカーネル選択画面で任意のカーネルを選択し、<a>キーを押してください。
- (2) "・・・root=LABEL=/ rhgb quiet"の末尾にスペースを入れ、続いて"usb-handoff"を入力し <Enter>キーを押してください。
- (3) 選択したカーネルで起動しますので、「[4.2](#page-26-1) [初期設定スクリプトの適用」](#page-26-1)の手順へお進みくださ い。「[4.2](#page-26-1) [初期設定スクリプトの適用](#page-26-1)」の手順完了後は、正常に起動できるようになります。

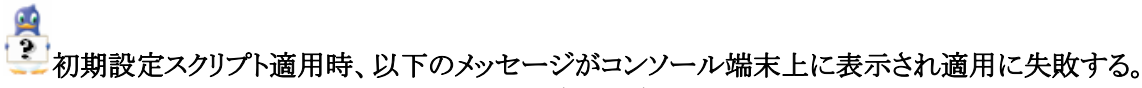

 $\forall y$  +  $\forall z$ : "ERROR: This hardware(*XXXX*) is not supported." "Exit." ※XXXX は、ご使用の本体装置によって異なります。

- 説明: 本体装置に対応していない初期設定スクリプトを実行した場合に表示されます。
- **⇒** 本体装置(B120bおよびB120b-d)に添付されている「EXPRESSBUILDER」DVDが正し く挿入されていることを確認し、再度「[4.2](#page-26-1) [初期設定スクリプトの適用](#page-26-1)」の手順を実施してくだ さい。

# 初期設定スクリプト適用時、以下のメッセージがコンソール端末上に表示され適用に失敗する。

メッセージ: "ERROR: This system is not supported." "Exit."

説明: 対象 OS(Red Hat Enterprise Linux 4.8)以外で初期設定スクリプトを実行し た場合、または、初期設定スクリプトを適用する前に、カーネルをアップデートし ている場合に表示されます。

→ 対象OS(Red Hat Enterprise Linux 4.8)のインストールディスクを使用し、「[3.2](#page-19-1) [インストー](#page-19-1) [ル](#page-19-1)」を参照し、再インストールしてください。 カーネルをアップデートしている場合は、本体装置を再起動し、GRUBでカーネルバージョ ンが 2.6.9-89.ELのカーネルを選択し、OSを起動してください。その後、「[4.2](#page-26-1) [初期設定スク](#page-26-1) [リプトの適用](#page-26-1)」に従って初期設定スクリプトを適用してください。

初期設定スクリプトを適用してから、カーネルをアップデートしてください。

# $\frac{1}{2}$

初期設定スクリプト適用時、以下のメッセージがコンソール端末上に表示され適用に失敗する。

- メッセージ: "ERROR: kernel-largesmp-2.6.9-89.EL is not installed." "Please install kernel-largesmp-2.6.9-89.EL and run nec\_setup.sh again." "ERROR:/media/cdrom/003/lnx/os/RHOS48\_EM64T/rhel4\_8\_OS em64t nec setup.sh failed." "Exit." ※OS は、AS または ES が表示されます。 説明: kernel-largesmp をインストールせずに初期設定スクリプトを実行した場合に表 示されます。
- 「[4.2](#page-26-1) [初期設定スクリプトの適用](#page-26-1)」のEM64Tの場合に従い、 kernel-largesmp-2.6.9-89.EL.x86 64.rpmをインストールし、初期設定スクリプトを適用し てください。

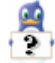

初期設定スクリプト適用時、以下のメッセージがコンソール端末上に表示され適用に失敗する。

- メッセージ: "nec\_setup2.sh must be run as root."
	- "Exit."
- 説明: root ユーザ以外のユーザで初期設定スクリプトを実行した場合に表示されま す。

初期設定スクリプトの適用は root ユーザで行ってください。

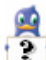

#### 初期設定スクリプト適用時、以下のメッセージがコンソール端末上に表示される。

メッセージ: "'nec\_setup2.sh' had already been executed successfully." "There is no need to execute this script." 説明: 初期設定スクリプトを複数回実行した場合に表示されます。

初期設定スクリプトの適用は完了しています。

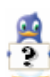

#### 初期設定スクリプト適用時、以下のメッセージがコンソール端末上に表示され適用に失敗する。

- メッセージ: "ERROR: kernel-hugemem-2.6.9-89.EL is not installed." "Please install kernel-hugemem-2.6.9-89.EL and run this script again." 説明: kernel-hugemem パッケージをインストールせずにスクリプトを実行した場合に 表示されます。
- 「[4.3 kernel-hugemem](#page-29-1)[について」](#page-29-1)の場合に従い、
	- kernel-hugemem-2.6.9-89.EL.i686.rpmをインストールし、 inst hugemem rhel4 u8.shスクリプトを適用してください。

 $\frac{1}{2}$ 

 kernel-hugemem を追加インストール時、以下のメッセージがコンソール端末上に表示され適用に 失敗する。

 $\forall y$   $\forall z$  "ERROR: inst\_hugemem\_rhel4\_u8.sh must be run as root." 説明: rootユーザ以外のユーザでkernel-hugememパッケージを追加インストールし た場合に表示されます。

→ kernel-hugemem パッケージを追加インストールする時は、root ユーザで行ってください。

- $\frac{1}{2}$  kernel-hugemem を追加インストール時、以下のメッセージがコンソール端末上に表示され適用に 失敗する。 メッセージ: "ERROR: kernel-hugemem-2.6.9-89.EL is not installed."
	- "Please install kernel-hugemem-2.6.9-89.EL and run this script again." 説明: kernel-hugemem パッケージをインストールせずにスクリプトを実行した場合に 表示されます。
	- → 「[4.3 kernel-hugemem](#page-29-1)[について」](#page-29-1)の手順に従い、 kernel-hugemem-2.6.9-89.EL.i686.rpmをインストールし、スクリプトを適用してください。

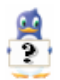

#### kernel-hugemem を追加インストール時、以下のメッセージがコンソール端末上に表示される。

- メッセージ: "ERROR: This script is not for x86\_64 architecture." "Exit." 説明: EM64T 環境で inst\_hugemem\_rhel4\_u8.sh スクリプトを実行した場合に表示
- されます。 **⇒ hugememカーネルはEM64T環境ではインストールできません。「[2.1.1](#page-8-3) [カーネルについ](#page-8-3)** 
	- [て](#page-8-3)」を確認してください。

#### kernel-hugemem パッケージを追加インストールするとエラーが発生する。

お客様が追加したドライバが"/etc/modprobe.conf"に登録されている場合、追加したカーネ ルのドライバは適用されません。

 $\Rightarrow$  hugemem カーネルでお客様が追加したドライバをご使用になる場合は、カーネルバージョ ン 2.6.9-89.EL に対応したドライバが必要になります。

カーネルの追加インストール後、システムを再起動する前に、別途用意したカーネルバージ ョン 2.6.9-89.EL に対応したドライバを用いて起動に必要になるドライバの適用、および設 定の変更を行ってください。

#### → ● 重要

起動に必要なドライバを適用していない場合、システムが起動できないことがあります。

#### ルロヒント

その他のドライバについては、再起動後に適用することもできます。 BTO 以外の増設オプションボードのドライバについては NEC コーポレートサイトで公開し ています。

「増設オプションボードのドライバについて」を参照してください。

<mark>会</mark><br>ユディスプレイ画面の表示が、適切な解像度で表示されない。<br>コディスプレイ画面の表示が、適切な解像度で表示されない。

適切な解像度が設定できていないため、正常な表示が行えていません。

グラフィカルログイン後またはstartxでXを起動後、以下の手順に従い、設定を変更してくだ さい。

※[\(5\)](#page-43-0)~[\(7\)](#page-43-1)は、デスクトップを使用しているユーザごとに設定する必要があります。

- (1) 以下のコマンドを実行し、X Window System の設定を行ってください。 # /opt/nec/setup/necxdisplaysetup
- (2) "ハードウェア(H)"タブのモニタータイプに使用しているディスプレイが表示されていることを確 認してください。表示されているディスプレイが適切であれば、[\(5\)](#page-43-0)の手順に進んでください。 [Unknown monitor]と表示されている場合は、[\(3\)](#page-43-2)の手順に進んでください。
- <span id="page-43-2"></span>(3) "ハードウェア(H)"タブでモニタータイプの[設定(C)]ボタンを押してください。
- (4) リストから使用しているモニターの種類を選択し、[OK]を押してください。 リストに使用しているモニターがない場合は"Generic LCD Display"からご使用のモニターで サポートされている適切な解像度のモデル(例: LCDPanel 1024×768)を選択し、[OK]ボタン を押してください。
- <span id="page-43-0"></span>(5) 上部メニューの"アプリケーション"をクリックしてください。
- (6) 表示されたリストの"個人設定"から"画面の解像度"をクリックしてください。
- <span id="page-43-1"></span>(7) "解像度(R)"の画面サイズをご使用されているディスプレイに合わせて変更してください。

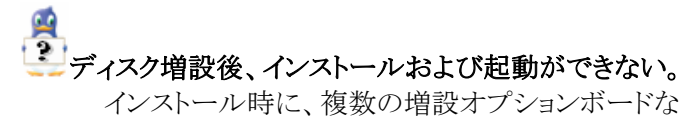

インストール時に、複数の増設オプションボードなどにディスクを接続している場合、システム BIOS と Linux のディスク認識の仕組みの違いにより、ブートローダが正常にインストールでき ないことがあります。また、運用中のシステムに新たに増設オプションボードなどを接続した場合、 システム BIOS のブートディスクの順序が変更され、ブートローダが起動できなくなることがあり ます。

以下の手順に従い、システム BIOS でブートディスクを確認し、ブートディスクの変更または ブートディスクへのブートローダのインストールを行ってください。

#### ■ブートディスクの変更

- (1) 本体装置の電源を ON にしてください。
- (2) 「NEC」のロゴが表示されている間に、<F2>キーを押してください。
- (3) システム BIOS が表示されます。
- (4) "Boot"にカーソルを移動してください。
- (5) システムに接続されているディスクが一覧で表示されます。ブートするディスクを最上位にして ください。
- (6) "Exit"にカーソルを移動してください。
- (7) "Exit Saving Changes"を選択し、設定を保存してください。
- (8) 確認画面が表示されますので、[Yes]を押し、システム BIOS を終了し、システムを再起動して ください。

#### → ● 重要

装置により設定方法が異なる場合があります。「ユーザーズガイド」を参照し、ブートディスク の設定確認および変更を行ってください。

#### ■ブートローダのインストール先

- (1) インストール時に、ブートローダの設定画面において"高度なブートローダーオプションの設定 (O)"を選択し、[次へ(N)]を押してください。
- (2) 高度なブートローダ設定画面において[ドライバ順の変更(C)]を押してください。
- (3) ドライバ順の編集において、システム BIOS で確認および変更したブートディスクを最上位に してください。
- (4) [OK(O)]を押してください。
- (5) インストールを継続してください。

# ディスク増設後、アプリケーションが実行できない。

ディスク増設を行った場合、デバイス名が変わりデバイス名を直接指定しているアプリケーシ ョンなどが動作しないことがあります。

■ ディスクのパーティション情報と現在のマウント状況を確認します。 また、パーティションがマ ウントされている場合は、正しいデバイス名でマウントされているか確認してください。 マウントされていないパーティションがある場合は、一時的なマウントなどで、パーティション を確認の上、正しいマウントポイントにマウントされるよう変更してください。

以下のいずれかのコマンドで、パーティション情報およびマウントポイントの情報が確認でき ます。

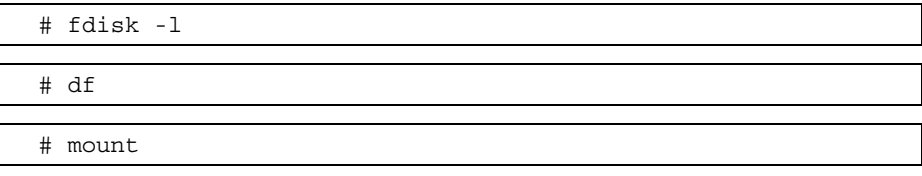

## ディスク増設後、swap パーティションがマウントできない。

ディスク増設を行った場合、デバイス名が変わり swap パーティションがマウントできなくなるこ とがあります。

#### パロ重要

swap パーティションをマウントするため、以下の手順を試みてください。ただし、すべての ケースで正常に動作するとは限りませんので、ご注意ください。

また、以下の例は、swap パーティションが/dev/sda2 から/dev/sdb2 に変わった場合を示し ています。運用中のシステムのデバイス名と読み替えてください。

- 以下の手順に従い設定を変更してください。
- (1) 以下のコマンドを実行し、swap パーティションがマウントされているか確認してください。 # swapon -s
- (2) パーティションがマウントされていない場合は、以下のコマンドを実行し、swap パーティション のデバイス名を確認してください。

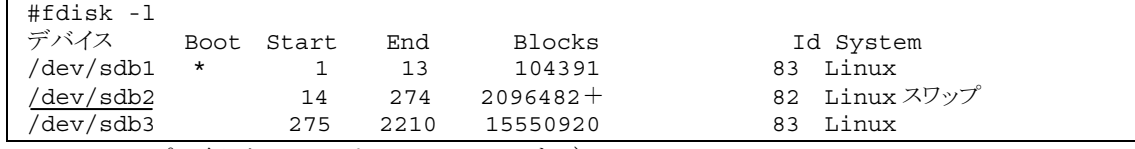

(Linux スワップの行が swap パーティションです。)

(3) /etc/fstab をエディタで開き、2 列目が"swap"になっている行を探し、1 列目を(2)で調べたデ バイス名に修正してください。  $M = \pm 6$ 

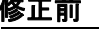

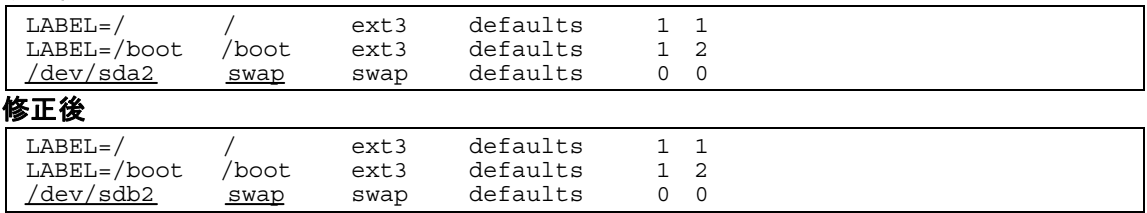

#### (4) 以下のコマンドを実行し、システムを再起動してください。

# reboot

 $\frac{1}{2}$ 

Red Hat Enterprise Linux 4 をインストールすると本体装置のLAN ポートにケーブルを接続し OS でネットワークを有効としても接続できない。または、LAN ポートと eth0 の順序が異なっている。

オンボードの LAN やオプションの LAN ボードに対して、システム BIOS の認識順と OS の 認識順が異なる場合、LAN ポートに付与されるデバイス名が変更される可能性があります。

# Red Hat Enterprise Linux 4 をインストールするとログファイルに以下のようなメッセージが記録さ れる場合がある。

ログファイル: /var/log/messages

メッセージ: "sendmail[xxxx]: auxpropfunc error no mechanism available"

システム運用上、問題ありません。sendmail を使用しない場合は以下のコマンドを実行し、 sendmail の自動起動を停止してください。

# chkconfig sendmail off

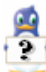

#### Red Hat Enterprise Linux 4 をインストールするとログファイルに以下のようなメッセージが記録さ れる場合がある。

ログファイル: /var/log/messages

/var/log/dmesg

メッセージ: "WARNING: NR\_CPUS limit of 1 reached. Processor ignored."

説明: このメッセージは、起動カーネルが up カーネル時に、(物理/論理)CPU が複数 ある場合に表示されます。 複数の CPU を使用しないことを通知していますが、 up カーネルは 1CPU 用のカーネルのため、動作に問題はありません。

**⇒** 複数の CPU を使用する場合は、起動カーネルを x86 の場合は smp カーネルまたは hugemem カーネル、EM64T の場合は smp カーネルまたは largesmp カーネルに変更し てください。

#### Red Hat Enterprise Linux 4 (x86 のみ)をインストールするとログファイルに以下のようなメッセー ジが記録される場合がある。

ログファイル: /var/log/messages

/var/log/dmesg

- メッセージ: "Warning only 4GB will be used."
- 説明: このメッセージは、起動カーネルが up カーネル時に、認識できるメモリ容量が 4GB 未満のため、表示されます。
- **→ 4GB 以上のメモリを使用する場合は、起動カーネルを smp カーネルまたは hugemem カ** ーネルに変更してください。

**<sup>→</sup>** 本体装置の LAN ポートのデバイス名が変更されている場合は、ケーブルの差し替え、また はネットワークの設定変更を行い、ネットワーク接続できることを確認してください。

説明: 初期設定のままでは sendmail が起動できないため表示されます。 sendmail の設定を行うことで、このメッセージは表示されなくなります。

# <span id="page-47-1"></span>5.6 Linuxサービスセットについて

<span id="page-47-0"></span>「Linux サービスセット」は、Linux(ディストリビューション)とサポートサービスなどを組み合わせ、エンタープ ライズシステムで Linux をより安心してお使いいただけるようにする製品です。

システムの運用性・信頼性向上とシステム管理者の負荷軽減の実現のために、下記の各種機能やサービス を提供しています。

- 設定時や障害時の問題解決を支援するサポートサービス
- 導入時の作業時間を大幅に削減する BTO インストール出荷
- 出荷対象の全ての OS・サーバモデルで実機での動作評価を実施し、安心して運用していただける環 境を提供
- 製品出荷後に公開された新しいカーネルについても評価情報・アップデート手順を提供
- 障害の発生や予兆を早期に発見可能なサーバ稼動監視ツールを提供

「Linux サービスセット」の詳細については、以下のウェブサイトをご覧ください。 <http://www.nec.co.jp/linux/linux-os/>

Linux をより安心して使っていただくために、「Linux サービスセット」の購入をお勧めいたします。

# 索引

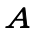

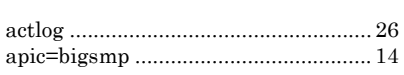

### B

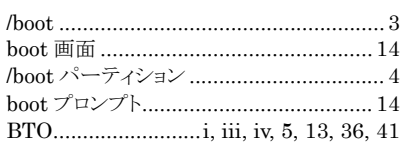

#### $\bm{D}$

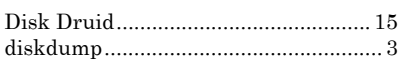

### E

ESMPRO/ServerAgent ..................iii, 25 EXPRESSBUILDER............ i, 11, 23, 25

#### $\pmb{F}$

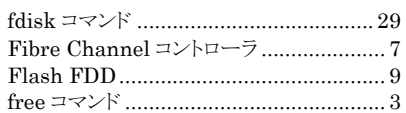

## H

/home ..................................................... 3 hugemem カーネル(kernel-hugemem)23, 35

#### L

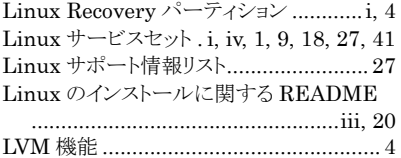

#### M

md5sum ............................................... 10

#### $\boldsymbol{N}$

NEC コーポレートサイト................ iv, 7, 36 NEC サポートポータル................. 3, 26, 27

#### $\overline{O}$

/opt .........................................................3

#### R

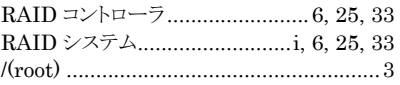

#### S

SELinux.......................16, 20, 21, 23, 32 smp カーネル....................................2, 21 swap.................................................3, 31 swap パーティション...........1, 3, 29, 31, 39

### $T$

/tmp........................................................3

### $U$

Universal RAID Utility..................iii, 25 up カーネル...........................................40 usb-handoff....................................33, 34 /usr .........................................................3

#### V

```
/var.........................................................3
```
 $\boldsymbol{X}$ 

X Window System .........................19, 37

#### い

インストールガイド......................iii, 3, 8, 13 インストールディスクiii, 1, 6, 8, 9, 13, 14, 16, 21, 23, 33, 34

#### こ

コマンド...................................................iv

#### さ

サーバマネージメントドライバ(OpenIPMI) ....................................................iii, 25

# し

シームレスセットアップ ..................... i, iii, 4 初期設定および関連情報についてiii, iv, 18 初期設定スクリプト........1, 6, 16, 20, 33, 34

# そ

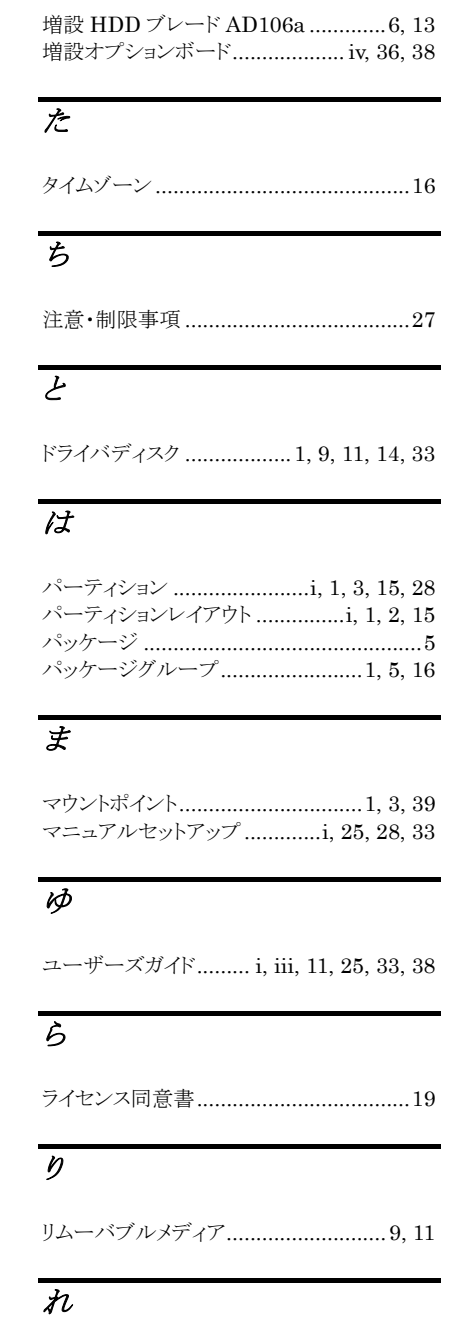

レジストレーション番号(RHN-ID)..............9

NEC Express サーバ Express5800 シリーズ

Red Hat Enterprise Linux 4 インストレーションサプリメントガイド 2010 年 11 月 第三版

日本電気株式会社

ⒸNEC Corporation 2010 日本電気株式会社の許可なく複製・改変などを行うことはできません。